## **WISENET**

# **CAMÉRA RÉSEAU** Manuel d'utilisation

XNV-6083R/XNV-8083R/XNV-8093R/XNV-9083R XND-6083RV/XND-8083RV/XND-8093RV/XND-9083RV XNO-6083R/XNO-8083R/XNO-9083R XNB-6003/XNB-8003/XNB-9003

 $C \in$ 

### **Caméra Réseau**

Manuel d'utilisation

#### **Droits d'auteur**

**©2021** Hanwha Techwin **Co., Ltd. Tous droits réservés.**

#### **Marque commerciale**

Chaque marque déposée ci-dessus est enregistrée. Les noms de ce produit et d'autres marques de commerce mentionnées dans ce manuel sont les marques déposées de leurs sociétés respectives.

#### **Restriction**

Le droit d'auteur de ce document est réservé. En aucun cas ce document ne doit être reproduit, distribué ou modifié, partiellement ou entièrement, sans l'autorisation formelle.

#### **Clause de non responsabilité**

Hanwha Techwin fait de son mieux pour vérifi er l'intégrité et l'exactitude des contenus de ce document, mais aucune garantie formelle ne sera fournie à cet effet. L'utilisation de ce document et les résultats subséquents seront entièrement de la responsabilité de l'utilisateur. Hanwha Techwin se réserve le droit de modifi er les contenus de ce document sans avis préalable.

#### ※ **La conception et les caractéristiques techniques sont susceptibles d'être modifiées sans préavis.**

※ **L'ID initial de l'administrateur initi est "admin" et le mot de passe doit être défini lors de la première connexion. Veuillez changer votre mot de passe tous les trois mois afin de protéger les renseignements personnels sans risque et afin de prévenir les dommages du vol d'informations.**

**Veuillez prendre note que l'utilisateur est respondable de la sécurité et des autres problèmes causés par une mauvaise gestion du mot de passe.**

### <span id="page-2-0"></span>INSTRUCTIONS IMPORTANTES RELATIVES À LA SÉCURITÉ

- 1. Veuillez lire ces instructions.
- 2. Conservez ces instructions.
- 3. Prêtez attention à tous les avertissements.
- 4. Veuillez suivre toutes les instructions.
- 5. N'utilisez pas cet appareil à proximité de l'eau.
- 6. Nettoyez la zone contaminée sur la surface du produit avec un chiffon doux et sec ou un chiffon humide. (Ne pas utiliser un détergent ou des produits cosmétiques contenant de l'alcool, des solvants et des tensioactifs ou des produits contenant du pétrole, car ils peuvent déformer ou endommager le produit.)
- 7. N'obstruez pas les ouvertures de ventilation. Procédez à l'installation conformément aux instructions du fabricant.
- 8. Ne pas installer l'appareil à proximité de sources de chaleur comme les radiateurs, les registres de chaleur et les autres appareils (incluant les amplificateurs) produisant de la chaleur.
- 9. Veillez à vous conformer aux sécurités des prises de terre et polarisées. Une prise dite polarisée est composée de deux fiches, une plus large que l'autre. Une prise de terre est composée de deux fiches et d'une troisième fiche pour la terre. La troisième fiche, plus large que les deux autres, est fournie pour votre sécurité. Si la prise qui vous est fournie ne correspond pas à votre prise murale, demandez à un électricien de remplacer la prise obsolète.
- 10. Veillez à ce que personne ne marche ou se prenne les pieds dans le cordon d'alimentation et particulièrement au niveau des fiches et des prises de courant et au niveau où ils se situent.
- 11. N'utilisez que des accessoires ou des produits additionnels spécifiés par le fabricant.
- 12. Utilisez uniquement un chariot, un socle, un trépied, un support ou une table recommandés par le fabricant ou vendus avec l'appareil. Si vous utilisez un chariot, déplacez le chariot transportant l'appareil avec précaution afin d'éviter les blessures que pourrait entraîner un basculement accidentel.

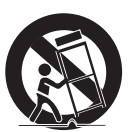

- 13. Débranchez cet appareil en cas d'orage ou de non-utilisation prolongée.
- 14. Veuillez faire appel au personnel qualifié pour tous travaux de maintenance. Les travaux de maintenance sont nécessaires si l'appareil a été endommagé de quelque manière que ce soit, comme cordon d'alimentation endommagé, liquide répandu, objets tombés sur l'appareil, appareil exposé à la pluie et à l'humidité, il ne fonctionne pas normalement ou est tombé par terre.
- 15. Ce produit est destiné à être alimenté par une unité d'alimentation répertoriée de « classe 2 » ou « LPS » et un courant nominal de 12 VDC, 1,67 A ou PoE, 0,43 A. (XND-6083RV/XND-8083RV/XND-8093RV/ XND-9083RV/XNV-6083R/XNV-8083R/XNV-8093R/XNV-9083R/XNO-6083R/XNO-8083R/XNO-9083R)
- 16. Ce produit est destiné à être alimenté par une unité d'alimentation répertoriée de « classe 2 » ou « LPS » et un courant nominal de 12 VDC, 1,08 A ou PoE, 0,27 A. (XNB-6003/XNB-8003/XNB-9003)
- 17. Ce produit est destiné à être alimenté par un courant isolé.
- 18. Si vous utilisez une force excessive lors de l'installation du produit, la caméra risque d'être endommagée et de ne pas fonctionner correctement.
	- Si vous installez le produit à l'aide d'outils non conformes, le produit risque d'être endommagé.
- 19. Ne pas installer le produit dans un endroit où des substances chimiques ou des nuages d'huile existent ou peuvent être générés. Comme les huiles comestibles telles que l'huile de soja peuvent endommager ou déformer le produit, n'installez pas le produit dans la cuisine ou près de la table de cuisine. Cela peut endommager le produit.
- 20. Lors de l'installation du produit, veillez à ne pas laisser la surface du produit se colorer avec une substance chimique. Certains solvants chimiques tels que des produits de nettoyage ou des adhésifs peuvent causer de graves dommages à la surface du produit.
- 21. Si vous installez / désassemblez le produit d'une manière qui n'a pas été recommandée, les fonctions / performances de production peuvent ne pas être garanties. Installez le produit en vous référant à "Installation et connexion" dans le manuel d'utilisation.
- 22. L'installation ou l'utilisation du produit dans l'eau peut causer des dommages importants au produit.
- 23. Bien qu'un changement rapide de température puisse entraîner la formation de givre à l'intérieur du dôme, la vidéo ne posera aucun problème.
- 24. Ce périphérique a été vérifié à l'aide d'un câble STP. L'utilisation d'une liaison à la terre GND et d'un câble STP appropriés est recommandée pour protéger efficacement votre produit et vos biens contre les tensions transitoires, la foudre et les coupures de communication.

### AVERTISSEMENT

AFIN DE RÉDUIRE LE RISQUE D'INCENDIE OU DE DÉCHARGE ÉLECTRIQUE, N'EXPOSEZ PAS CET APPAREIL À LA PLUIE NI À L'HUMIDITÉ. NE PAS INSÉRER D'OBJET MÉTALLIQUE PAR LES FENTES DE VENTILATION OU TOUTE AUTRE OUVERTURE SITUÉE SUR L'ÉQUIPEMENT.

Veillez à éviter toute projection de liquide sur l'appareil et ne placez jamais sur celui-ci des récipients contenant des liquides, tels que des vases.

Pour éviter les blessures, cet appareil doit être fermement fixé au mur/plafond conformément aux consignes d'installation.

### **ATTENTION**

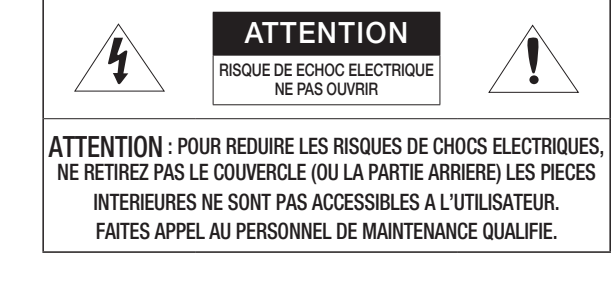

### EXPLICATION DES SYMBOLES GRAPHIQUES

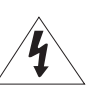

Le symbole de l'éclair se terminant par une flèche inscrit dans un triangle équilatéral sensibilise l'utilisateur à la présence d'une « tension élevée » au sein de l'unité, susceptible d'être suffisamment puissante pour présenter un risque de décharge électrique.

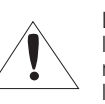

Le symbole de point d'exclamation inscrit dans un triangle équilatéral sensibilise l'utilisateur à la présence d'importantes instructions de fonctionnement et de maintenance (entretien et réparation) dans la documentation accompagnant l'appareil.

### Catégorie de classe I

Un appareil appartenant à une catégorie de type CLASSE I doit être connecté à la prise murale secteur dotée d'une connexion de mise à la terre de protection.

### **Batterie**

Les batteries (module batterie ou piles installées) ne doivent pas être exposées à des températures excessives, telles que la chaleur du soleil, le feu ou toute autre source de même type.

La batterie ne peut pas être remplacée.

### Appareil déconnecté

Débranchez la prise principale de l'appareil si celui-ci est défectueux. Contactez un réparateur situé dans votre région.

Lorsque l'appareil est exploité hors des États-Unis, il est possible d'utiliser le code HAR pour recourir aux services d'une agence agréée.

### ATTENTION

Les instructions d'entretien sont fournies à l'intention d'un personnel qualifié exclusivement. Pour réduire les risques de chocs électriques, ne procédez pas à des réparations autres que celles qui sont indiquées dans les instructions de fonctionnement, à moins que vous ne soyez qualifié pour ce faire.

Veuillez utiliser l'alimentation en entrée sur une seule caméra, les autres périphériques ne doivent pas être connectés.

À l'ouverture de la boîte d'un nouveau produit (ou lors de sa première utilisation), de l'humidité peut s'accumuler sur la vitre de la caméra. L'humidité accumulée disparaît naturellement en quelques heures après la mise sous tension.

Ne desserrez ni ne resserrez au hasard la valve Gore.

L'ITE ne doit être connecté que sur un réseau PoE sans routage vers l'alimentation extérieure.

Veuillez lire attentivement les consignes de sécurité recommandées ci-après.

- ~ Ne placez pas cet appareil sur une surface inégale.
- ~ N'installez pas l'appareil sur une surface où il pourrait être exposé à la lumière directe du soleil ou situé à proximité d'un équipement de chauffage ou d'une zone exposée à un froid extrême.
- ~ Ne placez pas cet appareil à proximité de matériaux conducteurs.
- ~ N'essayez de réparer cet appareil vous-même.
- ~ Évitez de placer un verre d'eau sur ce produit.
- ~ N'installez pas le produit à proximité de sources magnétiques.
- ~ Ne bloquez pas les ouvertures de ventilation.
- ~ Ne placez pas d'éléments lourds sur le produit.
- ~ Veuillez porter des gants de protection lors de l'installation / retrait de la caméra. La température élevée de la surface du produit peut causer une brûlure.

Le guide de l'utilisateur est un manuel d'instructions portant sur l'utilisation du produit.

La signification des indications fournies dans le manuel est comme suit.

- ~ Référence : Dans le cas de la fourniture d'informations pour aider à l'utilisation du produit.
- ~ Notification : En cas de risques d'endommagement du produit et de blessures à l'utilisateur provoqués par le non respect des instructions fournies.
- ※ Veuillez lire ce manuel et notamment les passages liés à la sécurité du produit, et gardez-le en lieu sûr.

Nous ne garantissons pas la qualité des produits tiers (par ex., objectifs, accessoires) que vous achetez séparément.

Dans certains environnements d'installation, les communications radio peuvent subir des interférences.

Lorsque des interférences d'ondes électromagnétiques se produisent entre le produit et l'appareil de communication radio, il est recommandé de garder une certaine distance entre les deux ou de changer la direction de l'antenne de réception.

### AVERTISSEMENT

Afin de prévenir toute blessure pouvant être occasionnée par la LED IR, ne pas regarder directement la lampe lorsqu'elle est allumée.

Uniquement compatible avec les modèles ci-dessous.

XNV-6083R/XNV-8083R/XNV-9083R XND-6083RV/XND-8083RV/XND-9083RV

XNO-6083R/XNO-8083R/XNO-9083R

### Classe de risque 1

ATTENTION : ce produit émet de la lumière infrarouge. Ne pas regarder directement la lampe lorsqu'elle est allumée.

Produit testé et conforme à la norme IEC 62471.

### **SOMMAIRE**

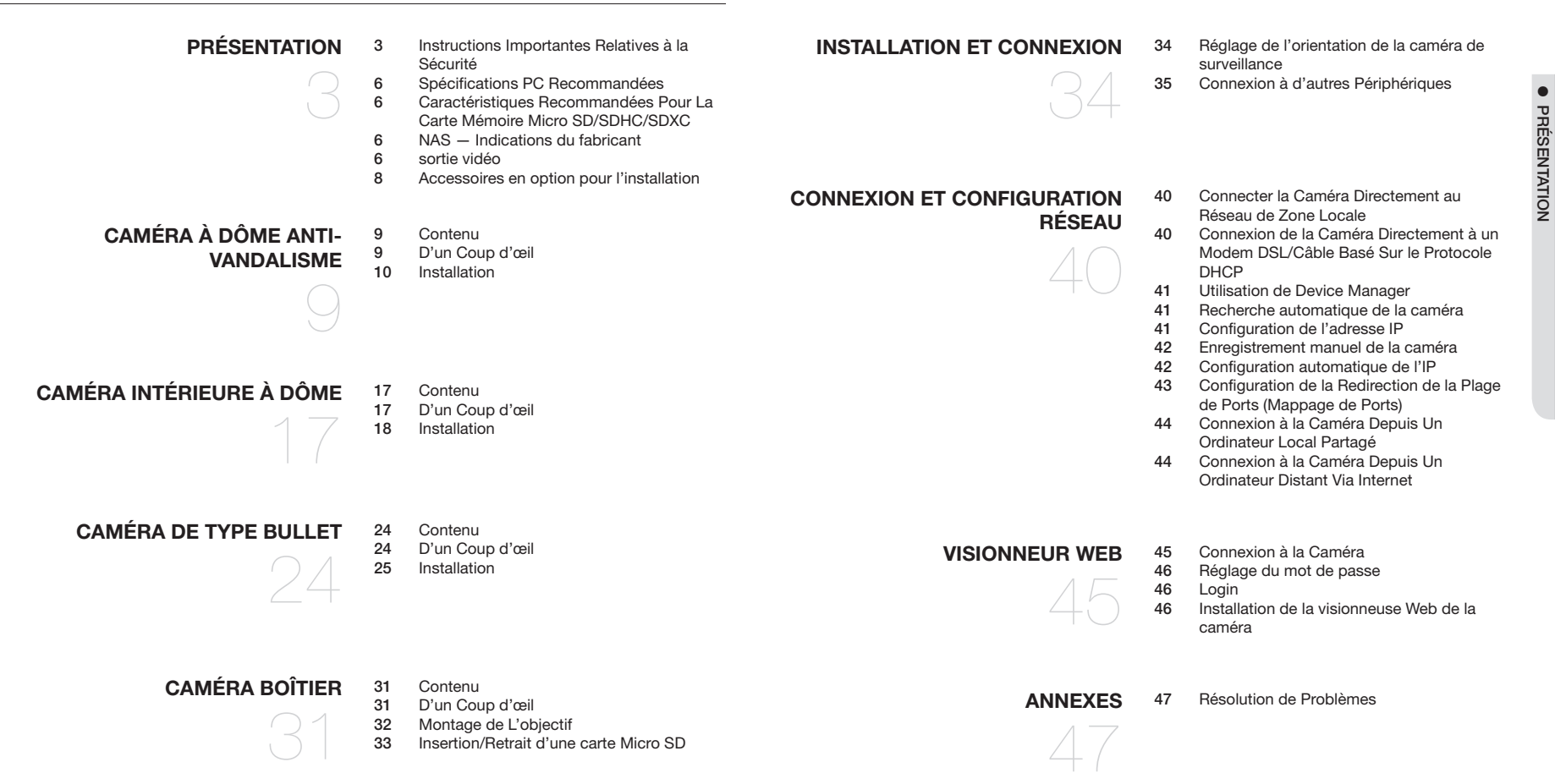

**PRÉSENTATION** 

### <span id="page-5-0"></span>SPÉCIFICATIONS PC RECOMMANDÉES

- ~ CPU : Intel(R) Core(TM) i7 3.4 GHz ou supérieur
- ~ RAM : 8G ou supérieur
- ~ Navigateur recommandé : Chrome
- ~ Navigateurs pris en charge : Chrome, Safari, Firefox, MS Edge(chromium based)
- ~ Système d'exploitation pris en charge : Windows, Mac, Linux, Android, iOS, Chrome
- ~ Vérification de l'environnement
- Windows 10 : Google Chrome version 80 ou ultérieure, Firefox version 72 ou ultérieure, MS Edge version 83 ou ultérieure
- Mac 10.13/14 : Safari version 11.0.1 ou ultérieure
- ※ La performance de lecture vidéo de la visionneuse Web dépend de la performance du CPU (processeur) et du GPU (processeur graphique) de l'utilisateur.

### CARACTÉRISTIQUES RECOMMANDÉES POUR LA CARTE MÉMOIRE MICRO SD/SDHC/SDXC

- ~ Capacité recommandée : 16 Go à 512 Go (Type MLC requis)
- ~ Fabricants recommandés : SanDisk, Transcend
- ~ Type de produit : Haute endurance
- ~ La compatibilité varie en fonction des fabricants et des types de cartes.

### NAS — INDICATIONS DU FABRICANT

- ~ Capacité recommandée : On recommande 200GO ou plus.
- ~ Pour cette caméra-ci, il est recommandé d'utiliser un NAS respectant les indications suivantes. Produits recommandés : QNAP NAS, Synology NAS

### SORTIE VIDÉO

~ Le type CVBS de la sortie vidéo est réglé par défaut sur NTSC. Cela peut varier selon les régions. Reportezvous donc au répertoire suivant pour modifier les paramètres si nécessaire.

<Réglage (  $\stackrel{\bullet}{\bullet}$  )> → <Video & Audio> → <Vidéo configuration > → <Sortie vidéo> → <Type de CVBS> de la caméra. Dans le menu, sélectionnez NTSC ou PAL.

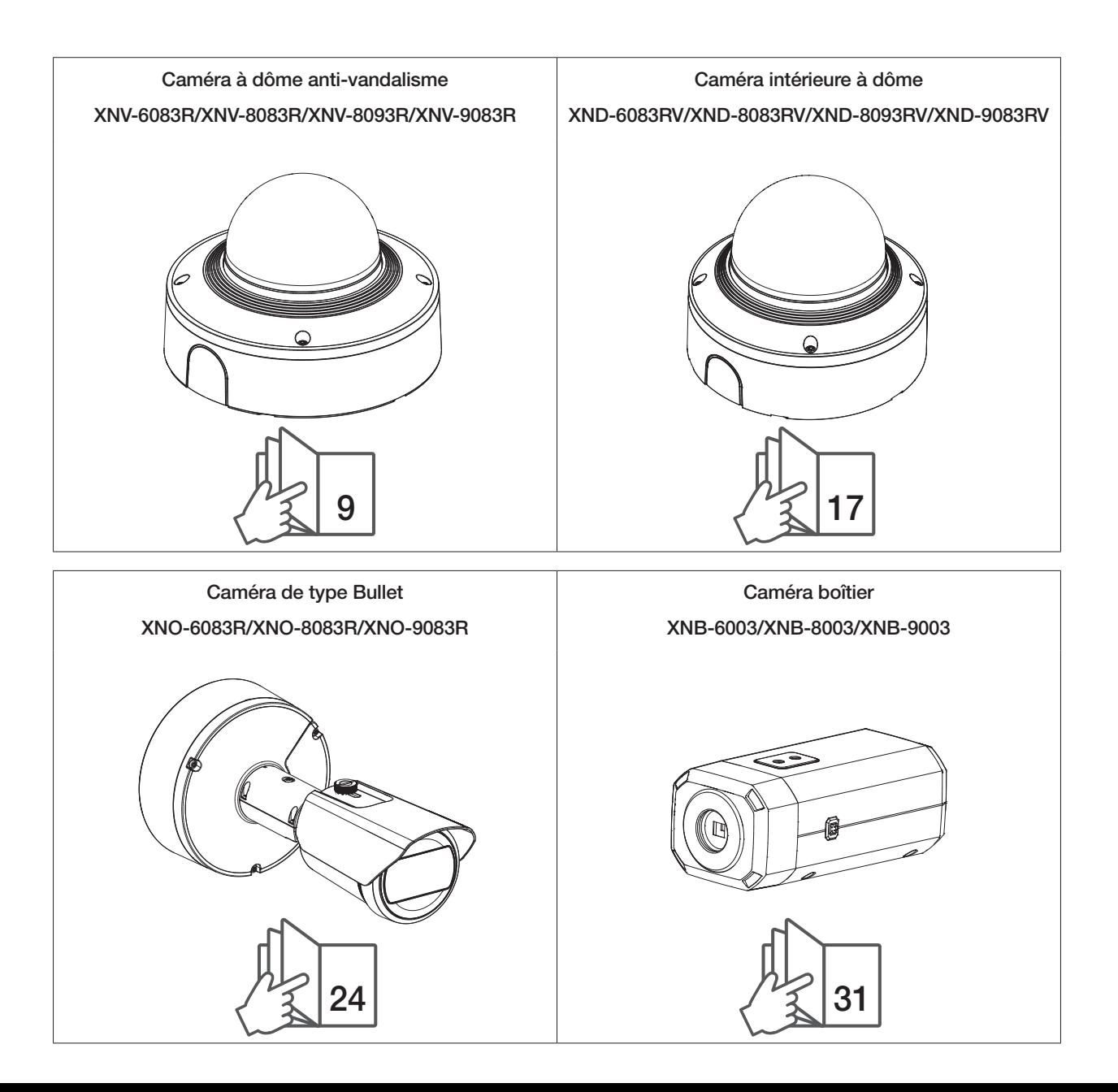

### <span id="page-7-0"></span>ACCESSOIRES EN OPTION POUR L'INSTALLATION

Vous pouvez acheter des accessoires appropriés en option disponibles.

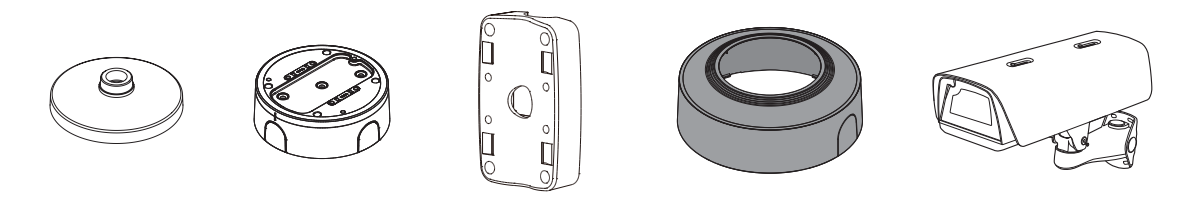

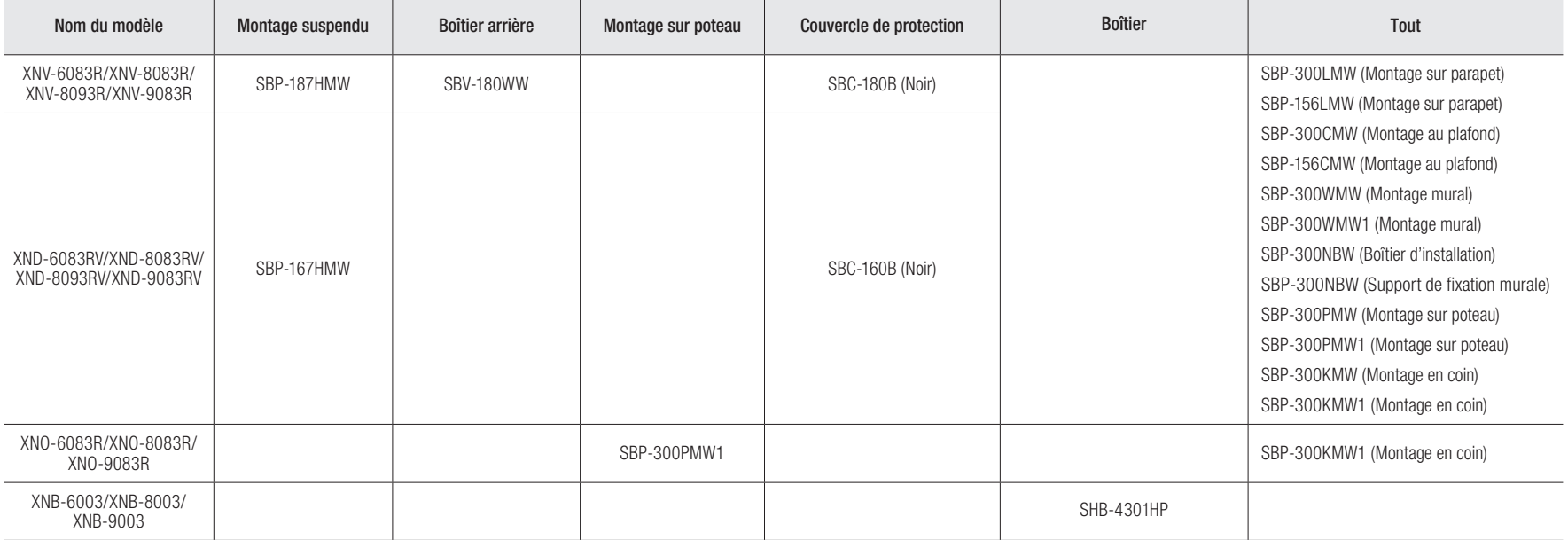

### <span id="page-8-0"></span>caméra à dôme anti-vandalisme

### CONTENU

l'accessoire varie selon le pays de vente.

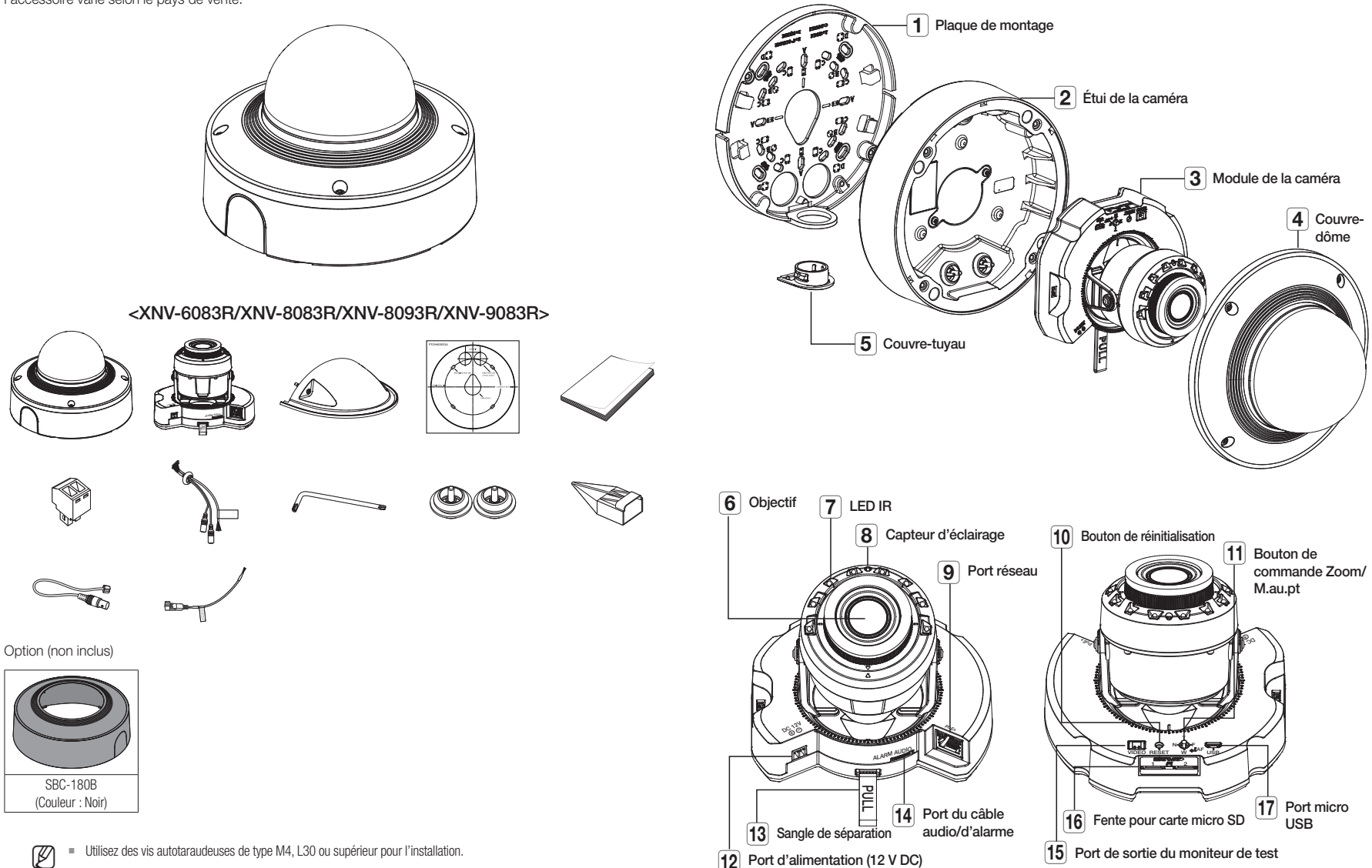

D'UN COUP D'ŒIL

### <span id="page-9-0"></span>caméra à dôme anti-vandalisme

### INSTALLATION

Gette caméra est étanche et en conformité avec les spécifications de la norme IP67 / IP6K9K, mais la prise jack connectée au câble externe ne l'est pas. Il est recommandé d'installer ce produit sous l'avant-toit afin d'éviter que le câble ne soit exposé.

### Précautions à prendre avant l'installation

Assurez-vous de bien lire les instructions suivantes avant d'installer la caméra.

- ~ Sélectionner un lieu d'installation qui peut supporter au moins 5 fois le poids de la caméra.
- ~ L'utilisation de câbles recollés ou effilochés peut endommager le produit et provoquer un incendie.
- ~ Pour des raisons de sécurité, ne laissez personne d'autre que vous sur le site de l'installation. Ne laissez pas vos effets personnels sur le site, par mesure de précaution.
- ~ Si le produit est installé avec une force excessive, cela risque d'endommager la caméra en raison d'un dysfonctionnement.

Forcer l'assemblage à l'aide d'outils non conformes peut endommager le produit.

### Suppression

1. Décollez le ruban adhésif et retirez le couvercle du dôme, le boîtier de la caméra et la plaque de montage.

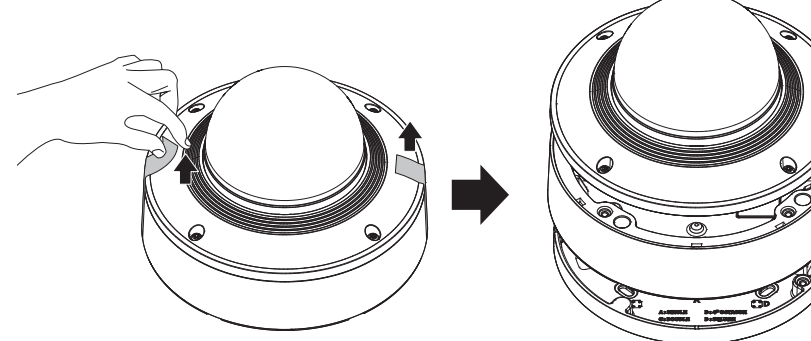

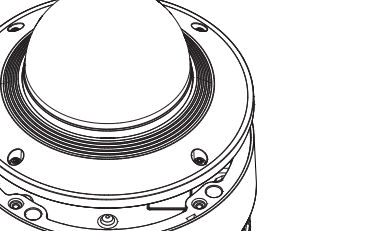

2. Retirez le cache qui protège l'objectif de la caméra.

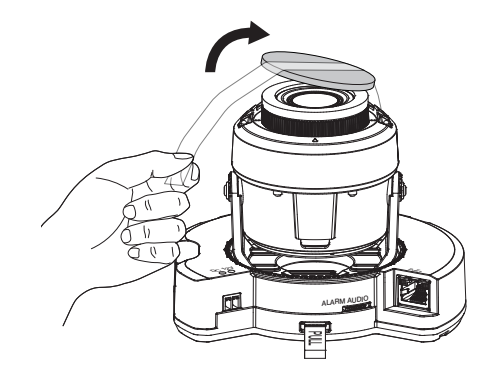

### Insertion d'une carte Micro SD

Faites glisser la carte micro SD dans l'emplacement de carte Micro SD du module de caméra dans le sens de la flèche.

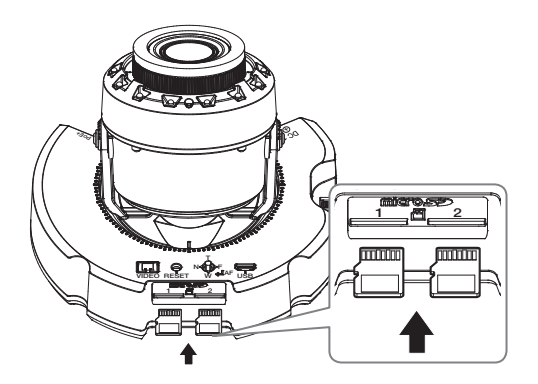

- Avant d'installer la caméra, vous devez insérer la carte Micro SD tant que la source d'alimentation et le boîtier sont séparés.
	- ` N'essayez pas de l'insérer en force dans la direction opposée, car cela pourrait endommager votre carte Micro SD ainsi que votre produit.
- ` En cas de pluie ou lorsque le taux d'humidité est élevé, l'insertion ou l'éjection d'une carte Micro SD n'est pas recommandée.
- $=$  Lors de l'installation/retrait de la carte Micro SD, faites bien attention de mettre le produit à plat sur le sol avant de travailler dessus afin d'éviter des accidents dûs à une chute ou perte de pièces.

### Retrait d'une carte Micro SD

Appuyez doucement vers le bas sur l'extrémité exposée de la carte Micro SD comme indiqué dans le diagramme pour éjecter la carte mémoire de la fente.

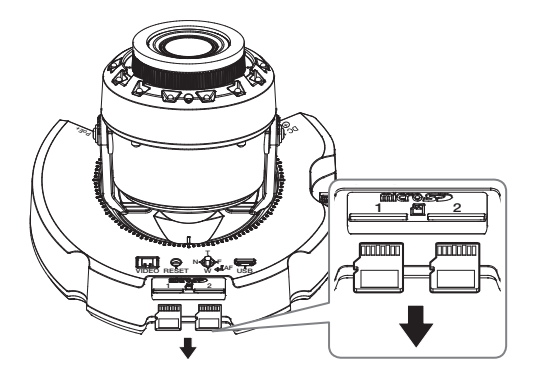

- $\blacksquare$   $\blacksquare$  Avant de retirer la carte Micro SD, dans <**Configuration (**  $\clubsuit$  )> <**Événement**>-<**Stockage**>, réglez le dispositif sur <Désativé> et appuyez sur le bouton [Appliquer], puis mettez la caméra hors tension.
	- ` Si vous arrêtez la caméra ou retirez la carte Micro SD qui contient les données du produit, ces données peuvent être perdues ou endommagées.

### Installation (plaque de montage)

### [Installation directe sur mur/plafond]

1-1. Fixez le gabarit d'installation sur la surface souhaitée et percez des trous pour les vis et les câbles.

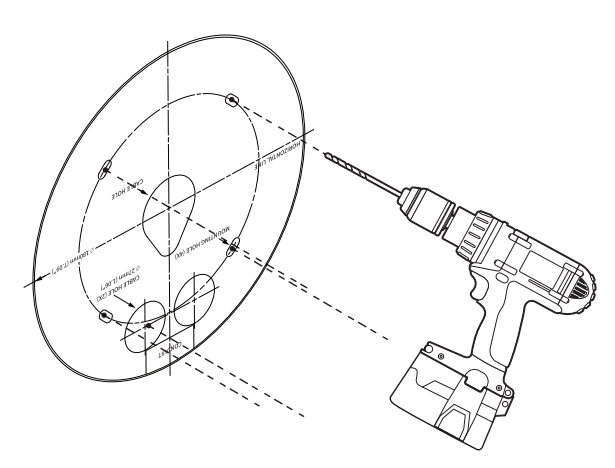

- 1-2. Fixez la plaque de montage avec les vis appropriées.
- 1-3. Tirez les câbles nécessaires entre les câbles réseau/d'alimentation/audio/d'alarme à travers le trou de la plaque de montage.

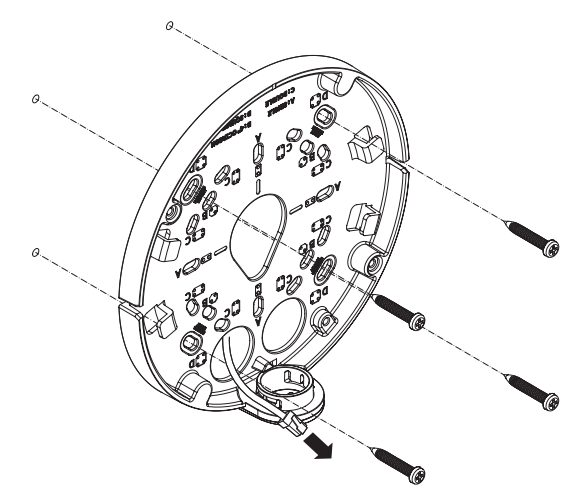

#### [Installation du tuyau utilisé]

2-1. Fixez le gabarit d'installation et percez des trous pour les vis et les câbles.

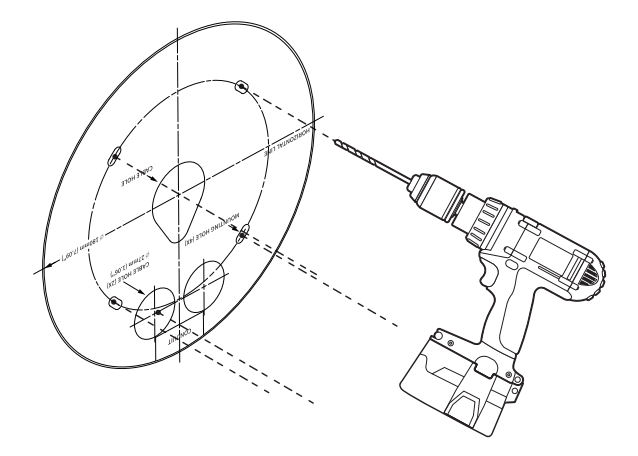

2-2. Séparez le couvre-tuyau de la plaque de montage en appuyant sur ses côtés.

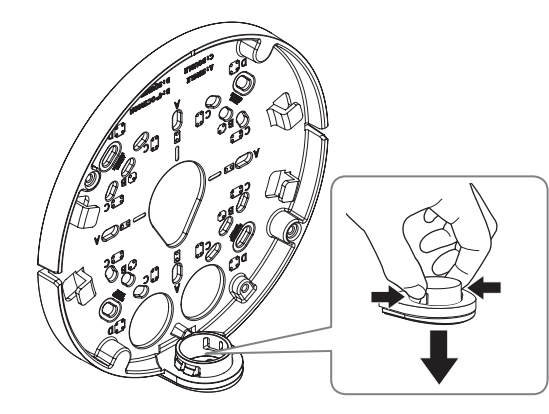

- 2-3. Placez le tuyau sur la plaque de montage.
- 2-4. Fixez la plaque de montage avec les vis appropriées.
- 2-5. Tirez les câbles nécessaires entre les câbles réseau/d'alimentation/audio/d'alarme à travers le tuyau.

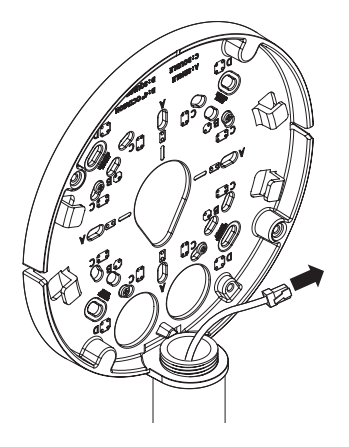

### Installation (boîtier de la caméra)

- Utilisez une bague de câble compatible avec le câble réseau à connecter.
	- Corps principal de la caméra : utilisez un câble d'un diamètre compris entre Ø5 et 6,5
	- Composants : utilisez un câble d'un diamètre compris entre Ø5 et 8,5

#### [Installation des câbles réseau/d'alimentation]

- 1-1. Retirez les parties extrudées de la bague de câble à utiliser.
- 1-2. Faites passer le câble réseau dans le grand trou de la bague de câble et branchez-le au connecteur du câble réseau.
- 1-3. (Lors de l'utilisation de l'alimentation) Faites passer le câble d'alimentation dans le petit trou de la bague de câble et branchez-le au bornier fourni.

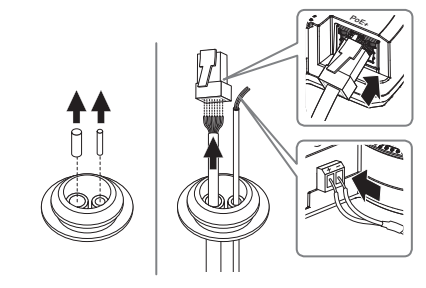

1-4. Montez la bague de câble sur le boîtier de la caméra.

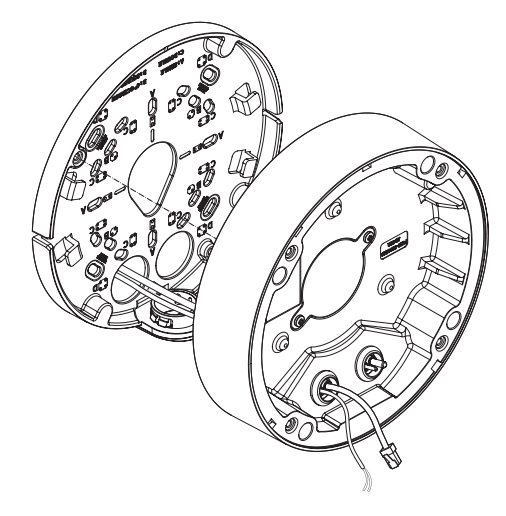

2-3. Montez la bague de câble sur le boîtier de la caméra.

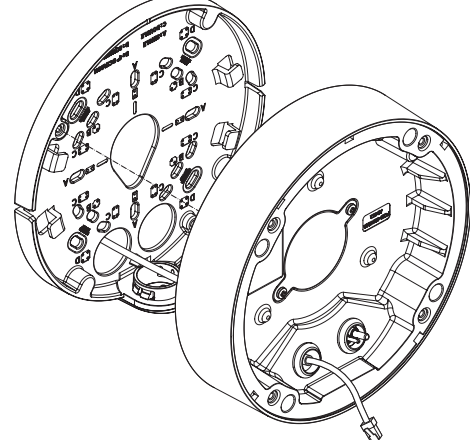

### [Installation du câble réseau] (IP66)

2-1. Retirez la partie extrudée de la bague de câble à 1 trou fournie.

2-2. Utilisez l'installateur de bouchon pour le passage à travers le câble RJ45.

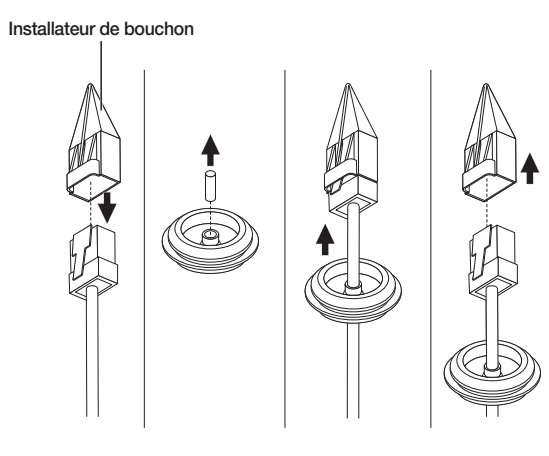

### [Installation des câbles audio/d'alarme]

3-1. Montez la bague de câble des câbles audio/d'alarme fournis sur le boîtier de la caméra.

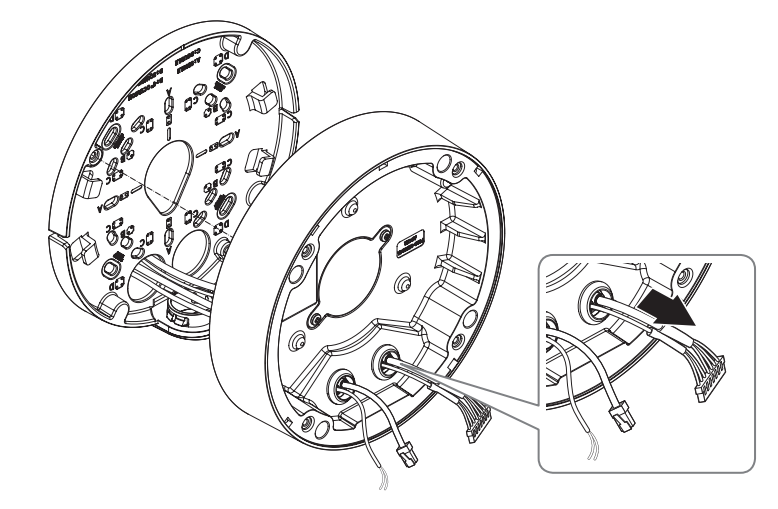

4. Reliez la plaque de montage au boîtier de la caméra.

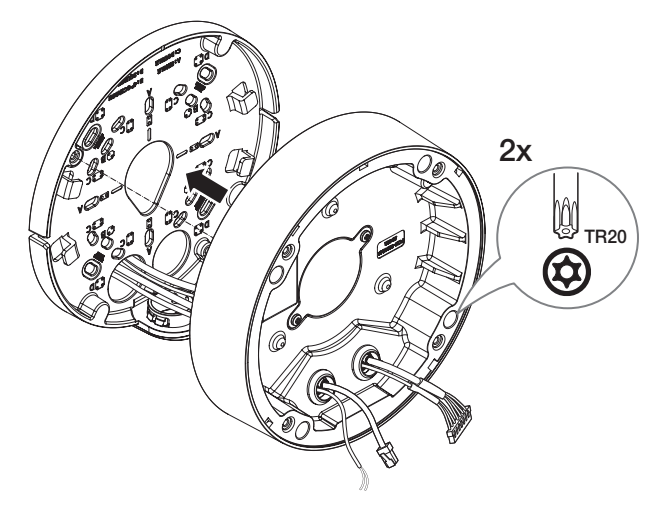

### Installation du module de caméra

- 1. Connectez les câbles réseau/d'alimentation/audio/d'alarme à la borne du module de caméra.
- 2. Fixez le module de caméra au boîtier.
- **J** Un aimant est intégré au bas du module.
	- $\blacksquare$  Veillez à ne pas laisser de corps étrangers entre les surfaces de fixation.

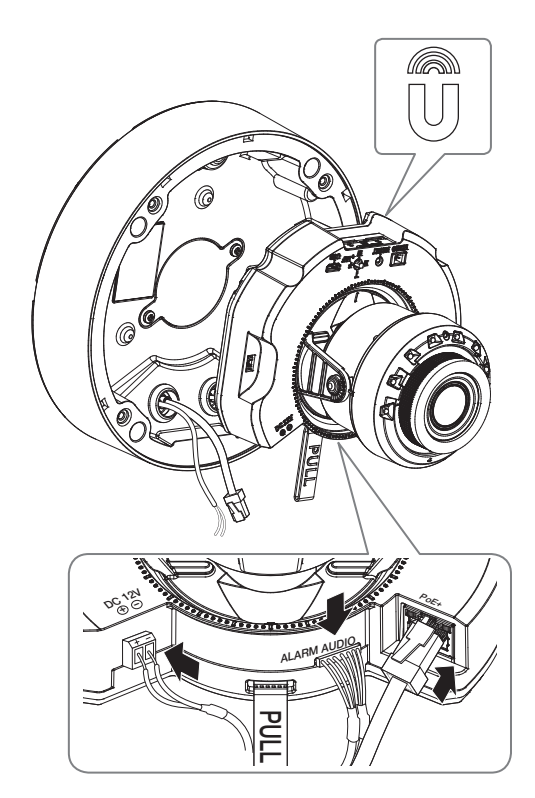

3. Ajustez l'objectif dans la direction souhaitée en vous reportant à la section « Réglage de l'orientation de la caméra de surveillance ». (page 34)

### Assemblage du couvercle du dôme

#### [Installation directe sur mur/plafond]

- 1. Montez le couvercle du dôme.
- **J E Assurez-vous de bien serrer les vis de fixation avec la clé hexagonale de manière à éviter tout dommage dû à une infiltration d'eau.**

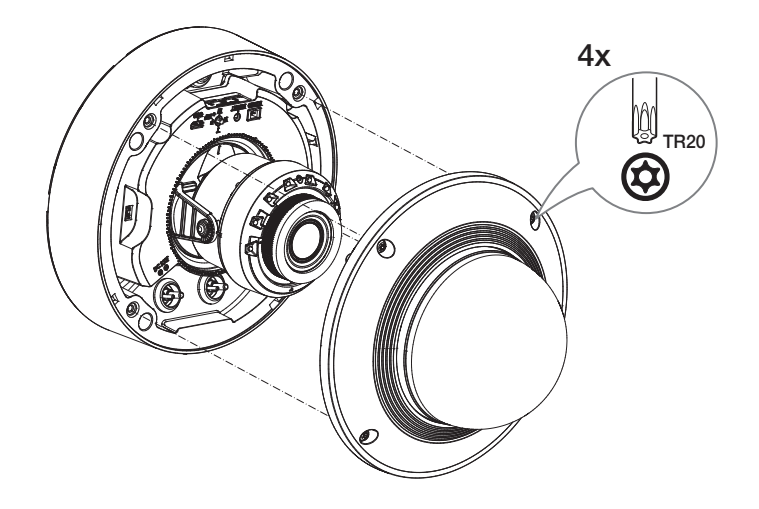

Faites attention à ne pas modifier les instructions de contrôle de votre caméra.

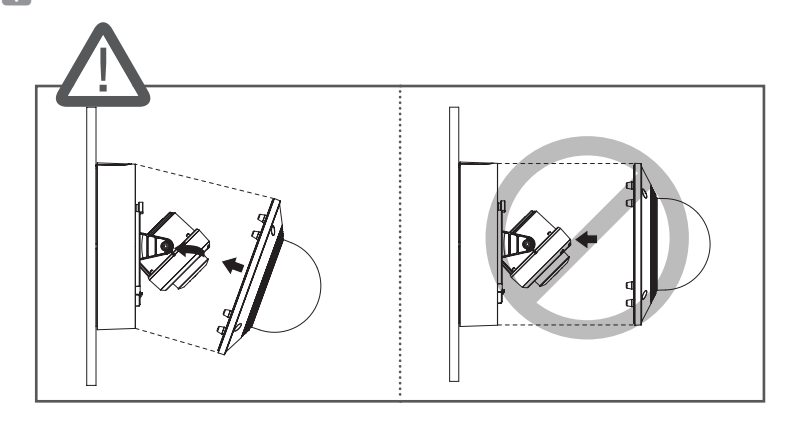

#### [Utilisation du bouchon d'étanchéité]

1. Retirez les vis du couvercle du dôme.

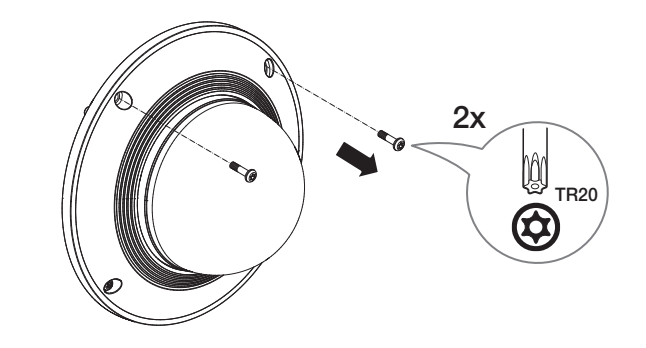

- 2. Montez le couvercle du dôme.
- 3. Montez le cache étanche sur le couvercle du dôme et serrez les vis.
	- s Assurez-vous de bien serrer les vis de fixation avec la clé hexagonale de manière à éviter tout dommage dû à une infiltration d'eau.

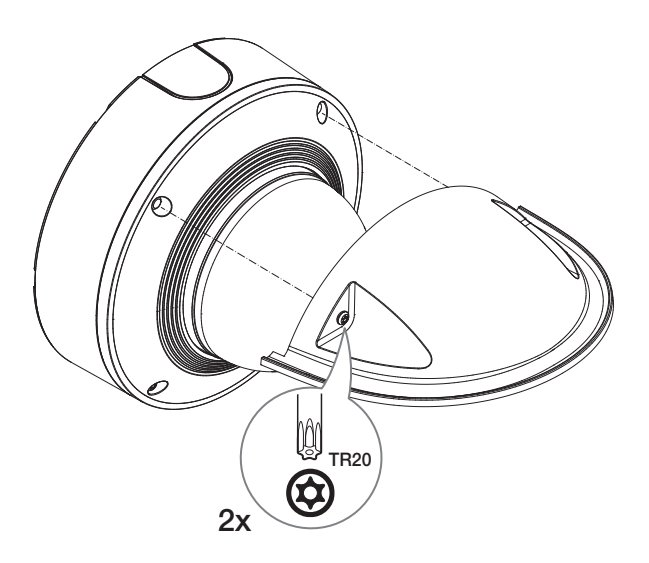

#### Installation en extérieur

Lorsque vous l'installez en dehors d'un bâtiment, rendez-le étanche à l'aide de ruban en caoutchouc butylique (qui peut être acheté dans un magasin), de sorte que l'eau ne coule pas depuis le câble connecté à l'extérieur.

- 1. Connectez les câbles d'alimentation, E/S et réseau.
- 2. Enroulez la gaine du câble noir (zone A) et la zone de connexion du câble à l'aide de ruban étanche (en caoutchouc butylique), de sorte que plus de la moitié du ruban est chevauchée.

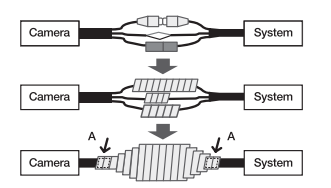

- Si la gaine du câble noir n'est pas correctement rendue étanche, elle peut directement provoquer une fuite. Assurez-vous de protéger le câble avec une large épaisseur de ruban.
	- ` Le ruban étanche en caoutchouc butylique est fait de caoutchouc butylique qui peut être étendu jusqu'au double de sa longueur normale.

### <span id="page-16-0"></span>caméra intérieure à dôme

### CONTENU

l'accessoire varie selon le pays de vente.

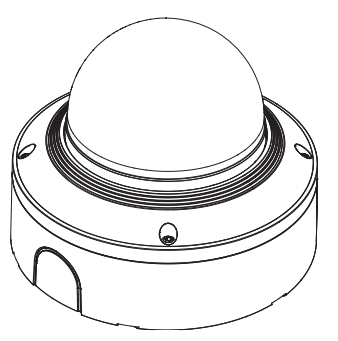

<XND-6083RV/XND-8083RV/XND-8093RV/XND-9083RV>

CAUTION: Be ware of the ted Voltage and Polarity of the power connection. And Polarity of the power connection the power connection. A<br>The power connection of the power connection. And Polarity of the power connection of the power connection. A<br>T

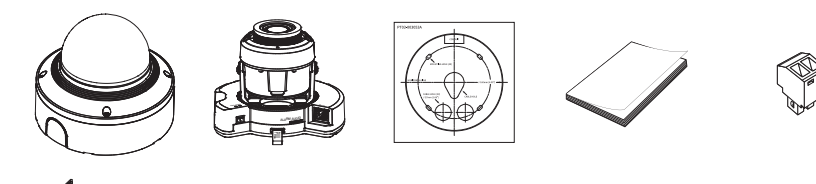

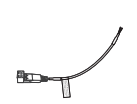

Option (non inclus)

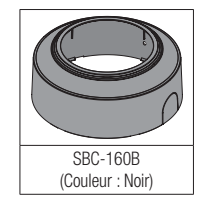

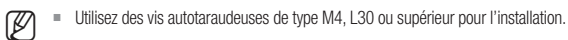

### D'UN COUP D'ŒIL

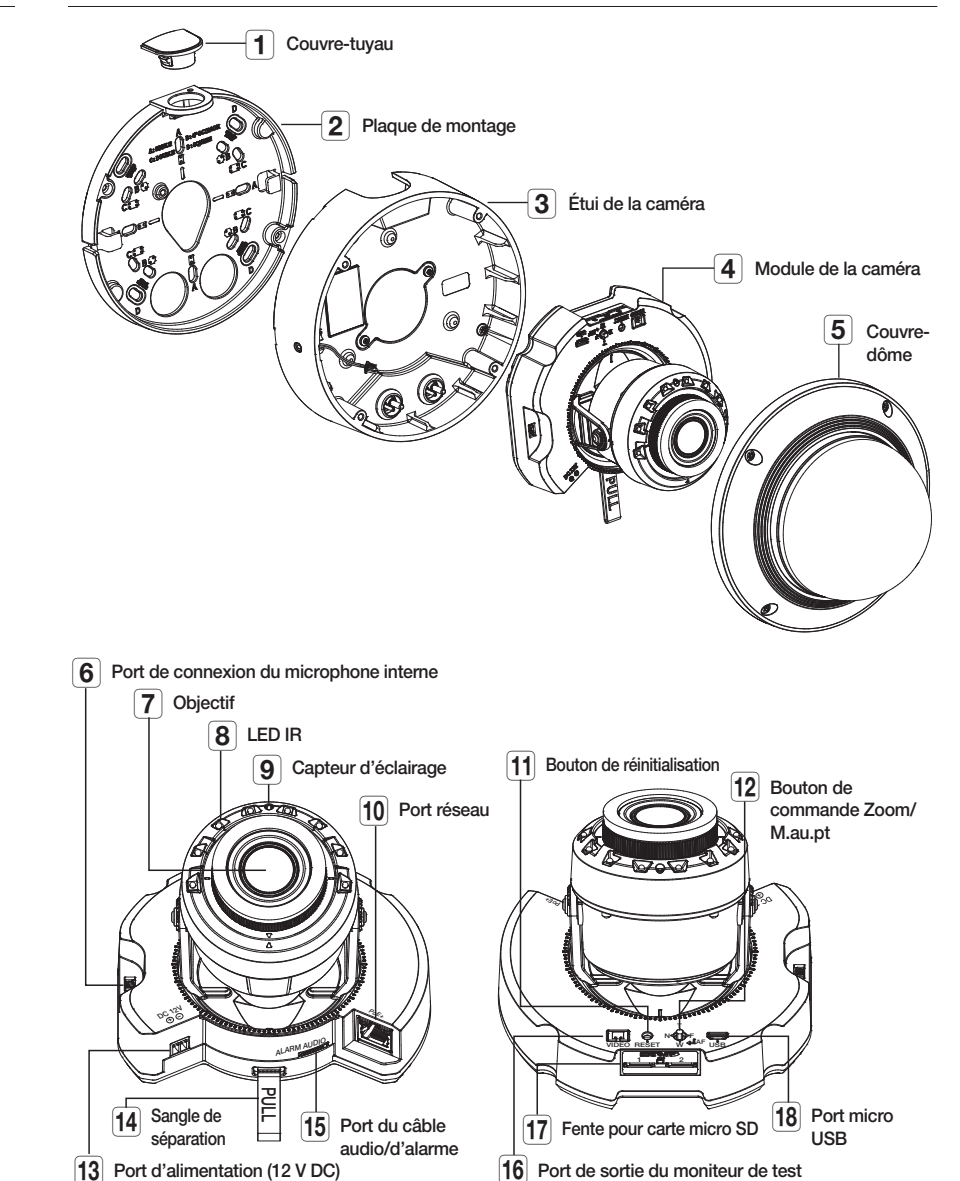

### <span id="page-17-0"></span>caméra intérieure à dôme

### INSTALLATION

J Electie caméra est étanche et en conformité avec les spécifications de la norme IP52, mais la prise jack connectée au câble externe ne l'est pas. Il est recommandé d'installer ce produit sous l'avant-toit afin d'éviter que le câble ne soit exposé.

### Précautions à prendre avant l'installation

Assurez-vous de bien lire les instructions suivantes avant d'installer la caméra.

- ~ Sélectionner un lieu d'installation qui peut supporter au moins 5 fois le poids de la caméra.
- ~ L'utilisation de câbles recollés ou effilochés peut endommager le produit et provoquer un incendie.
- ~ Pour des raisons de sécurité, ne laissez personne d'autre que vous sur le site de l'installation. Ne laissez pas vos effets personnels sur le site, par mesure de précaution.
- ~ Si le produit est installé avec une force excessive, cela risque d'endommager la caméra en raison d'un dysfonctionnement.

Forcer l'assemblage à l'aide d'outils non conformes peut endommager le produit.

### Suppression

1. Décollez le ruban adhésif et retirez le couvercle du dôme, le boîtier de la caméra et la plaque de montage.

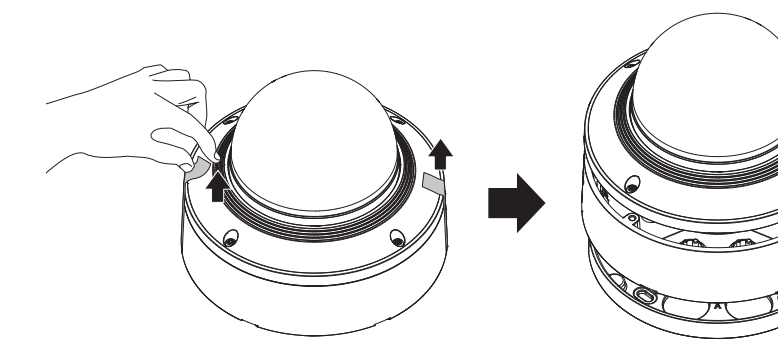

2. Retirez le cache qui protège l'objectif de la caméra.

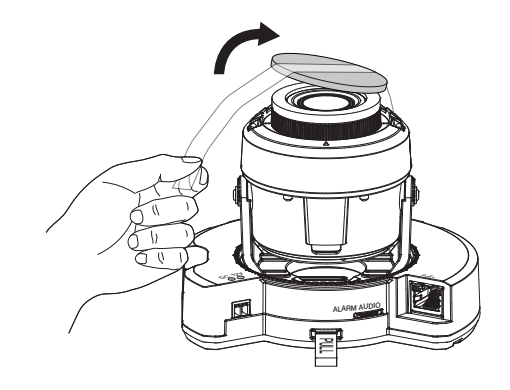

### Insertion d'une carte Micro SD

Faites glisser la carte micro SD dans l'emplacement de carte Micro SD du module de caméra dans le sens de la flèche.

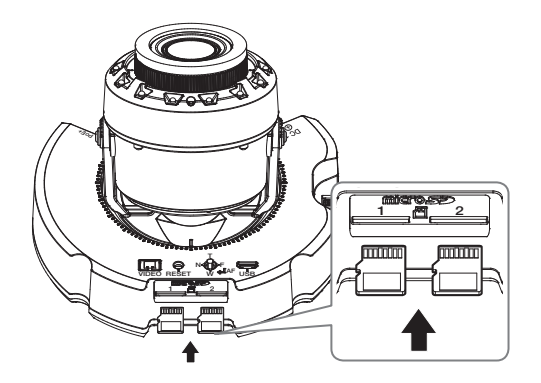

- Avant d'installer la caméra, vous devez insérer la carte Micro SD tant que la source d'alimentation et le boîtier sont séparés.
	- ` N'essayez pas de l'insérer en force dans la direction opposée, car cela pourrait endommager votre carte Micro SD ainsi que votre produit.
	- ` En cas de pluie ou lorsque le taux d'humidité est élevé, l'insertion ou l'éjection d'une carte Micro SD n'est pas recommandée.
	- $\blacksquare$  Lors de l'installation/retrait de la carte Micro SD, faites bien attention de mettre le produit à plat sur le sol avant de travailler dessus afin d'éviter des accidents dûs à une chute ou perte de pièces.

### Retrait d'une carte Micro SD

Appuyez doucement vers le bas sur l'extrémité exposée de la carte Micro SD comme indiqué dans le diagramme pour éjecter la carte mémoire de la fente.

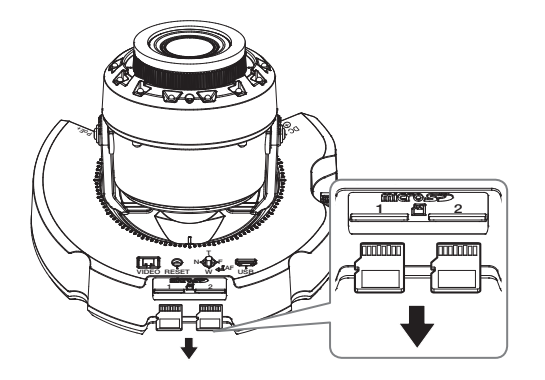

- Avant de retirer la carte Micro SD, dans <**Configuration (**  $\clubsuit$  **)>-<Événement>-<Stockage>,** réglez le dispositif sur <Désativé> et appuyez sur le bouton [Appliquer], puis mettez la caméra hors tension.
	- ` Si vous arrêtez la caméra ou retirez la carte Micro SD qui contient les données du produit, ces données peuvent être perdues ou endommagées.

### Installation (plaque de montage)

#### [Installation directe sur mur/plafond]

1-1. Fixez le gabarit d'installation sur la surface souhaitée et percez des trous pour les vis et les câbles.

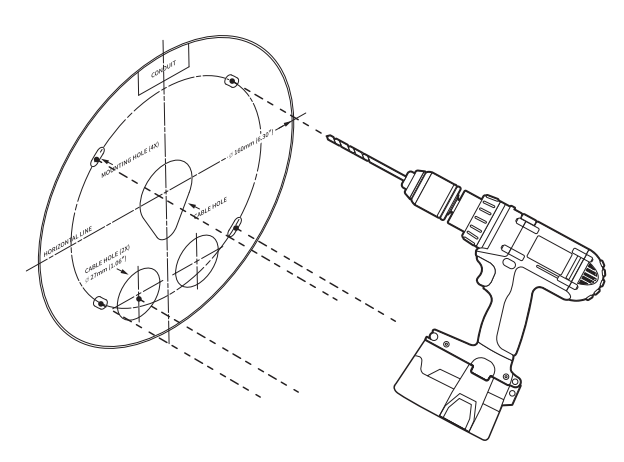

- 1-2. Fixez la plaque de montage avec les vis appropriées.
- 1-3. Tirez les câbles nécessaires entre les câbles réseau/d'alimentation/audio/d'alarme à travers le trou de la plaque de montage.

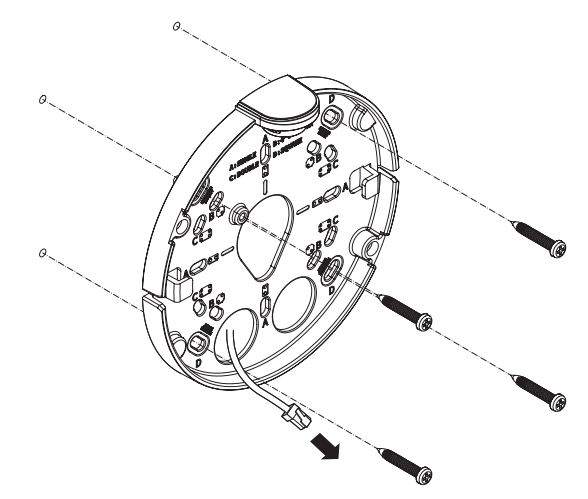

#### [Installation du tuyau utilisé]

2-1. Fixez le gabarit d'installation et percez des trous pour les vis et les câbles.

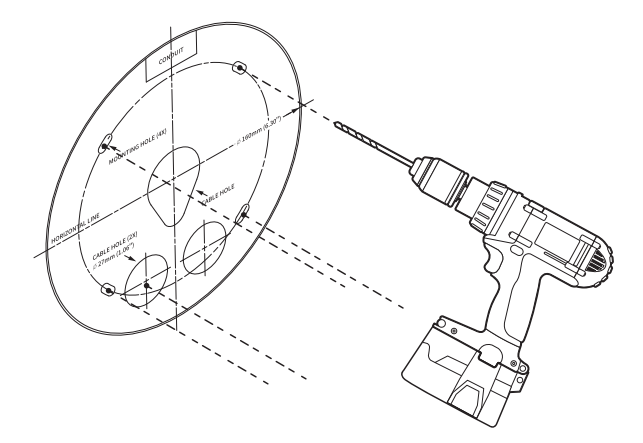

2-2. Séparez le couvre-tuyau de la plaque de montage en appuyant sur ses côtés.

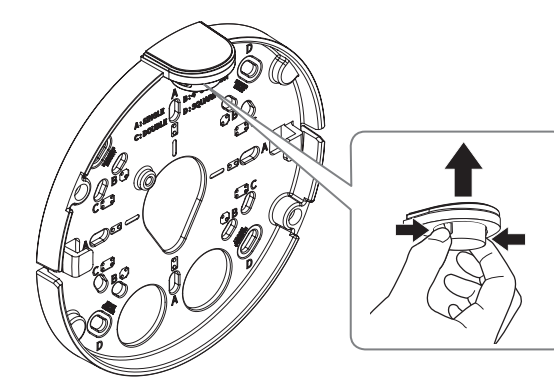

- 2-3. Placez le tuyau sur la plaque de montage.
- 2-4. Fixez la plaque de montage avec les vis appropriées.
- 2-5. Tirez les câbles nécessaires entre les câbles réseau/d'alimentation/audio/d'alarme à travers le tuyau.

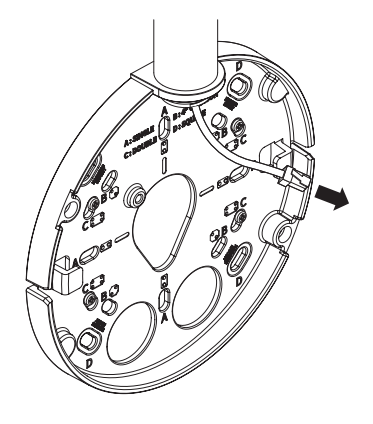

### Installation (boîtier de la caméra)

- Julisez une bague de câble compatible avec le câble réseau à connecter.
	- Corps principal de la caméra : utilisez un câble d'un diamètre compris entre Ø5 et 6,5
	- Composants : utilisez un câble d'un diamètre compris entre Ø5 et 8,5

#### [Installation des câbles réseau/d'alimentation]

- 1-1. Retirez les parties extrudées de la bague de câble à utiliser.
- 1-2. Faites passer le câble réseau dans le grand trou de la bague de câble et branchez-le au connecteur du câble réseau.
- 1-3. (Lors de l'utilisation de l'alimentation) Faites passer le câble d'alimentation dans le petit trou de la bague de câble et branchez-le au bornier fourni.

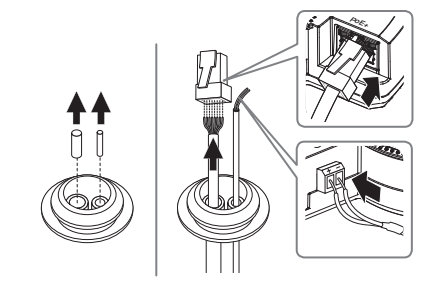

1-4. Montez la bague de câble sur le boîtier de la caméra.

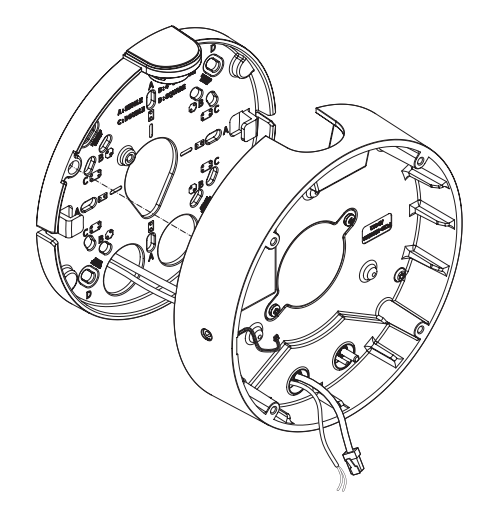

#### 2-3. Montez la bague de câble sur le boîtier de la caméra.

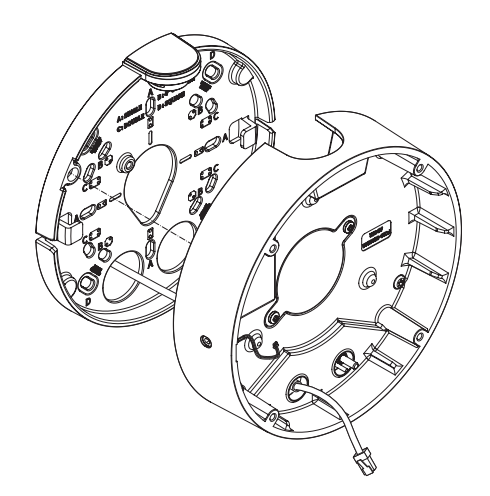

### [Installation du câble réseau]

2-1. Retirez la partie extrudée de la bague de câble à 1 trou fournie.

2-2. Utilisez l'installateur de bouchon pour le passage à travers le câble RJ45.

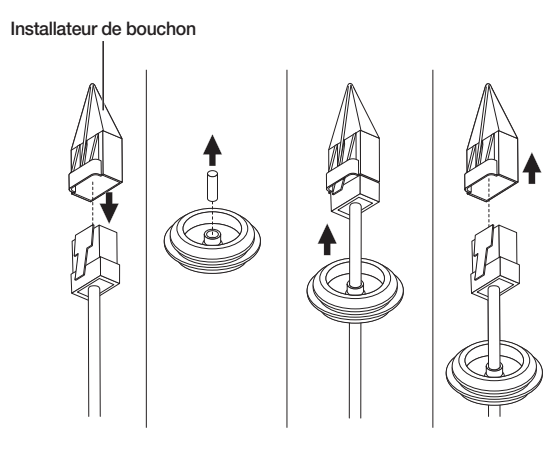

#### [Installation des câbles audio/d'alarme]

3-1. Montez la bague de câble des câbles audio/d'alarme fournis sur le boîtier de la caméra.

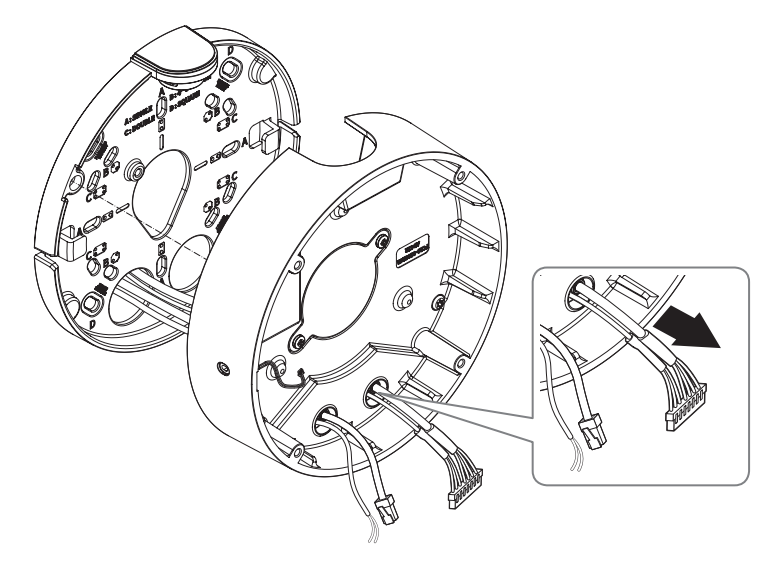

4. Reliez la plaque de montage au boîtier de la caméra.

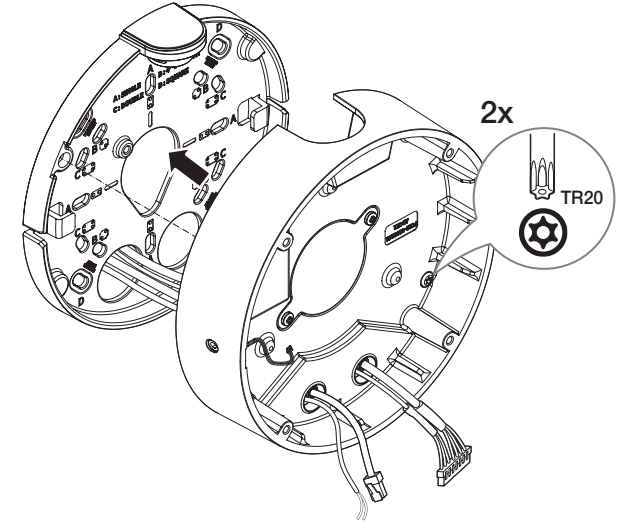

### Installation du module de caméra

- 1. Connectez les câbles réseau/d'alimentation/audio/d'alarme à la borne du module de caméra.
- 2. Fixez le module de caméra au boîtier.
- **J** Un aimant est intégré au bas du module.
	- $\blacksquare$  Veillez à ne pas laisser de corps étrangers entre les surfaces de fixation.
- 3. Branchez le câble du microphone au module de caméra.

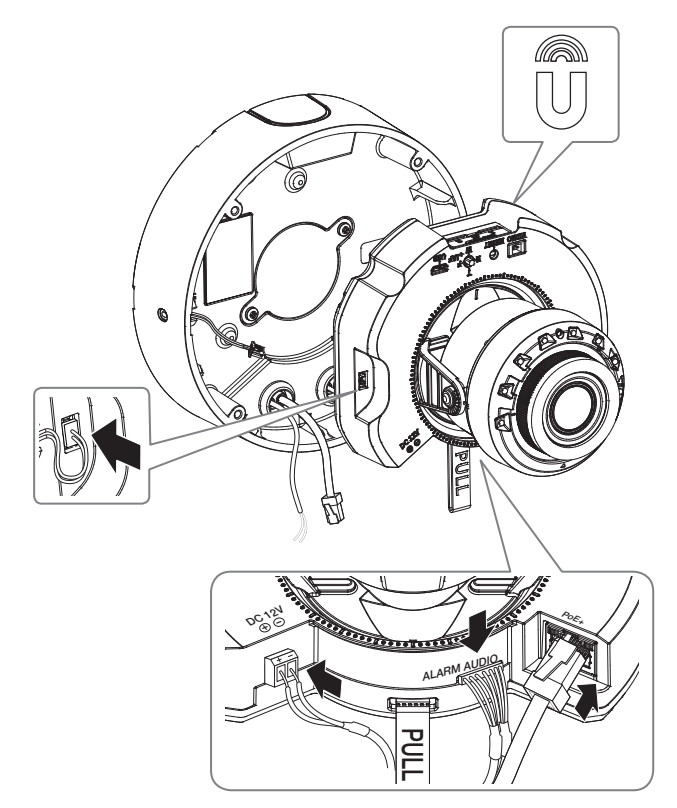

4. Ajustez l'objectif dans la direction souhaitée en vous reportant à la section « Réglage de l'orientation de la caméra de surveillance ». (page 34)

# ● CAMÉRA INTÉRIEURE À DÔME CAMÉRA INTÉRIEURE À DÔME

### Assemblage du couvercle du dôme

### [Installation directe sur mur/plafond]

1. Montez le couvercle du dôme.

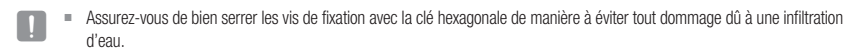

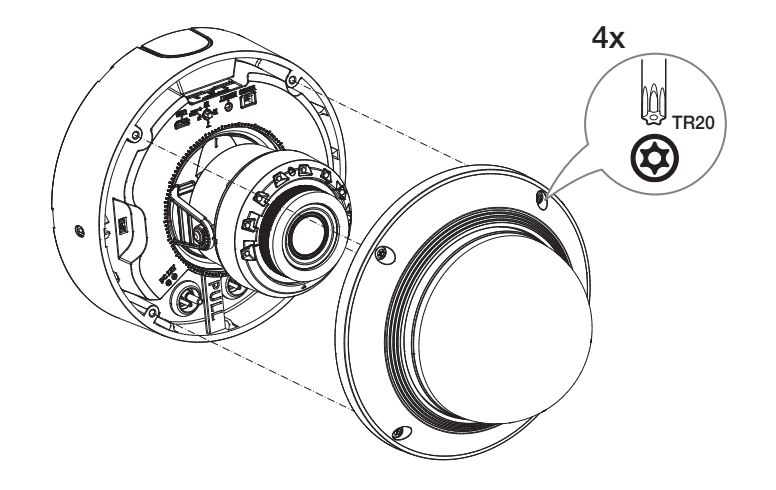

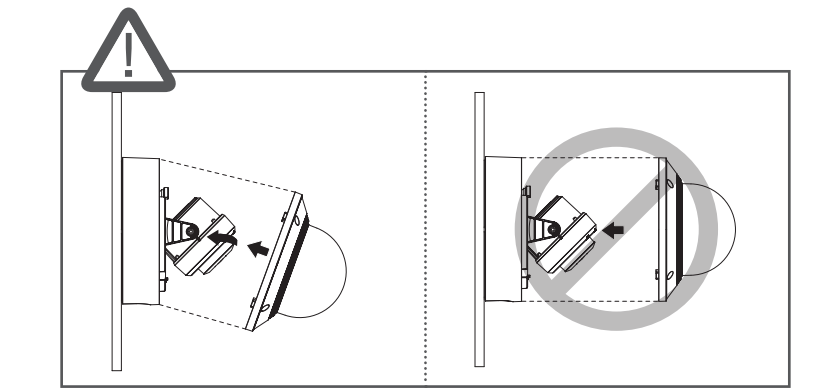

Faites attention à ne pas modifier les instructions de contrôle de votre caméra.

### <span id="page-23-0"></span>caméra de type bullet

### CONTENU

l'accessoire varie selon le pays de vente.

### <XNO-6083R/XNO-8083R/XNO-9083R> **M**  $\bullet$  Utilisez des vis autotaraudeuses de type M4, L30 ou supérieur pour l'installation.  $\overline{\mathbf{1}}$  Plaque de montage **b** Solell<br>**a** Cache inférieur **d'an A** Rondelle dentée  $|7|$  Boîtier de la caméra  $\boxed{3}$  Vis de fixation du pare-<br>soleil 6 Couvre-tuyau  $\overline{\mathbf{5}}$  Pare-soleil  $[11]$  Bouton de réinitialisation  $\boxed{9}$  Port du câble audio/d'alarme  $\boxed{8}$  Port d'alimentation (12 V DC) 10 Port réseau 12 Port de sortie du moniteur de test 13 Port micro USB  $\overline{15}$  Bouton de commande  $\overline{14}$  Fente pour carte micro SD

D'UN COUP D'ŒIL

Zoom/M.au.pt

Pour nettoyer une surface sale de la lentille, essuyez-la avec un chiffon ou un mouchoir en papier sur lequel vous avez appliqué de l'éthanol.

### <span id="page-24-0"></span>INSTALLATION

Jette caméra est étanche et en conformité avec les spécifications de la norme IP67, mais la prise jack connectée au câble externe ne l'est pas. Il est recommandé d'installer ce produit sous l'avant-toit afin d'éviter que le câble ne soit exposé.

### Précautions à prendre avant l'installation

Assurez-vous de bien lire les instructions suivantes avant d'installer la caméra.

- ~ Sélectionner un lieu d'installation qui peut supporter au moins 5 fois le poids de la caméra.
- ~ L'utilisation de câbles recollés ou effilochés peut endommager le produit et provoquer un incendie.
- ~ Pour des raisons de sécurité, ne laissez personne d'autre que vous sur le site de l'installation. Ne laissez pas vos effets personnels sur le site, par mesure de précaution.
- ~ Si le produit est installé avec une force excessive, cela risque d'endommager la caméra en raison d'un dysfonctionnement.

Forcer l'assemblage à l'aide d'outils non conformes peut endommager le produit.

~ N'utilisez pas le trou du pare-soleil à d'autres fins que pour y connecter le pare-soleil.

### Insertion d'une carte Micro SD

Faites glisser la carte micro SD dans l'emplacement de carte Micro SD du module de caméra dans le sens de la flèche.

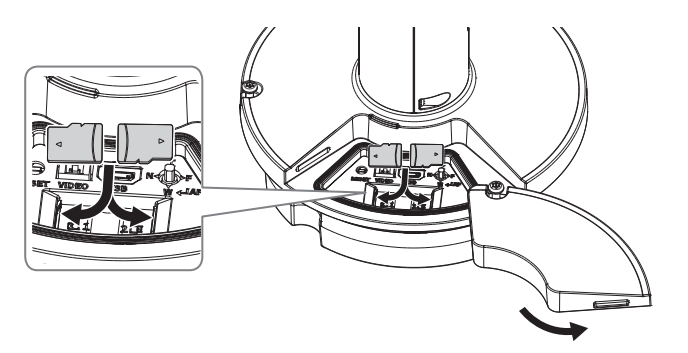

- **J Avant d'installer la caméra, vous devez insérer la carte Micro SD tant que la source d'alimentation et le boîtier sont séparés.** 
	- ` N'essayez pas de l'insérer en force dans la direction opposée, car cela pourrait endommager votre carte Micro SD ainsi que votre produit.
	- ` En cas de pluie ou lorsque le taux d'humidité est élevé, l'insertion ou l'éjection d'une carte Micro SD n'est pas recommandée.
	- ` Lors de l'installation/retrait de la carte Micro SD, faites bien attention de mettre le produit à plat sur le sol avant de travailler dessus afin d'éviter des accidents dûs à une chute ou perte de pièces.

### Retrait d'une carte Micro SD

Appuyez doucement vers le bas sur l'extrémité exposée de la carte Micro SD comme indiqué dans le diagramme pour éjecter la carte mémoire de la fente.

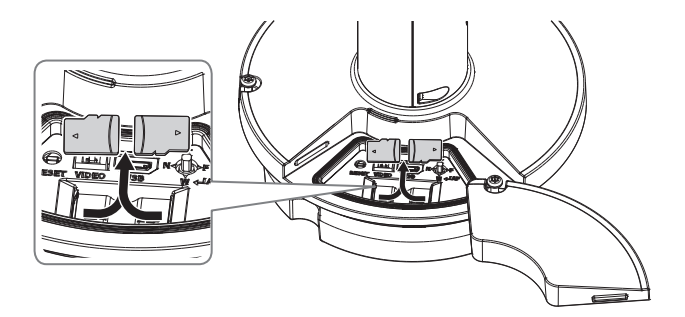

**CAMÉRA DE TYPE BULLET** CAMÉRA DE TYPE BULLET

 $\bullet$ 

- Avant de retirer la carte Micro SD, dans < Configuration (  $\bigstar$ )>-<Événement>-<Stockage>, réglez le dispositif sur <Désativé> et appuyez sur le bouton [Appliquer], puis mettez la caméra hors tension.
	- ` Si vous arrêtez la caméra ou retirez la carte Micro SD qui contient les données du produit, ces données peuvent être perdues ou endommagées.

#### Suppression

Décollez le ruban adhésif pour retirer la plaque de montage.

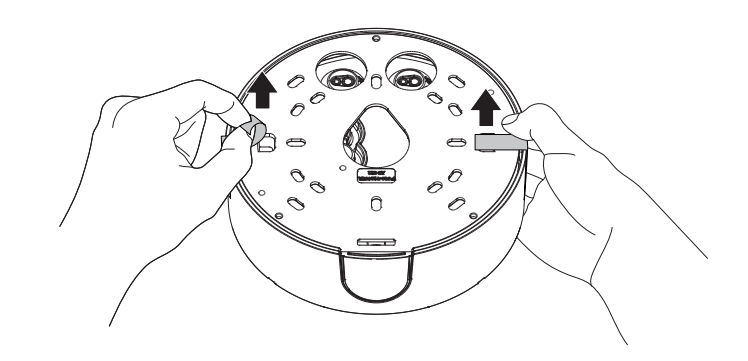

### caméra de type bullet

### Installation (Plaque de montage)

#### [Installation directe sur mur/plafond]

1-1. Fixez le gabarit d'installation sur la surface souhaitée et percez des trous pour les vis et les câbles.

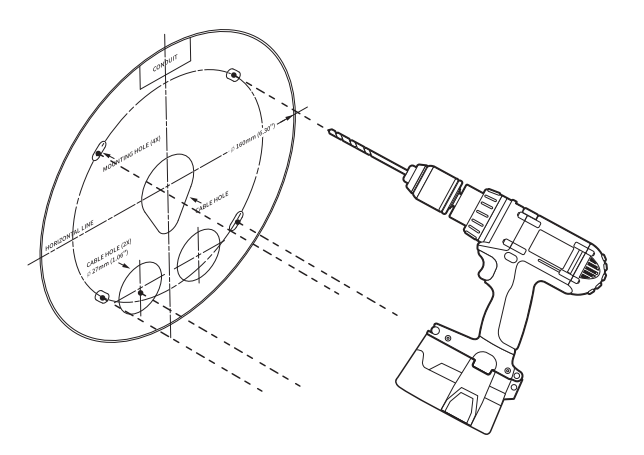

- 1-2. Fixez la plaque de montage à l'aide des vis appropriées.
- 1-3. Tirez les câbles nécessaires entre les câbles réseau/d'alimentation/audio/d'alarme à travers le trou de la plaque de montage.

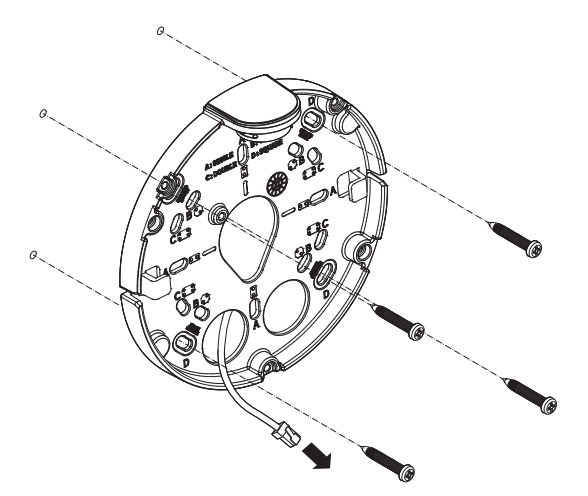

#### [Installation du tuyau utilisé]

2-1. Fixez le gabarit d'installation et percez des trous pour les vis et les câbles.

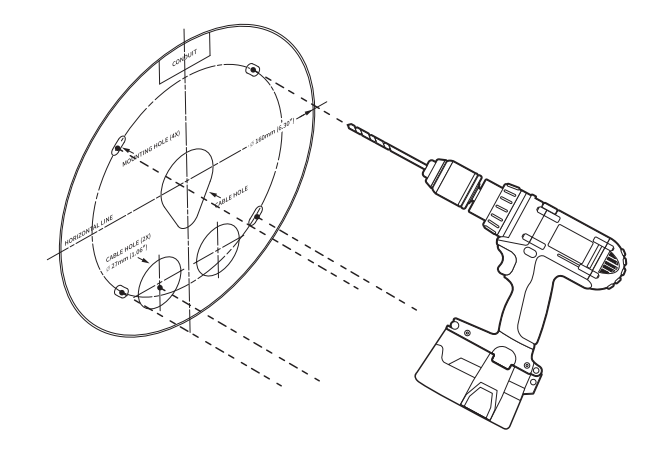

2-2. Détachez le cache du tube de la plaque de montage en appuyant sur ses côtés.

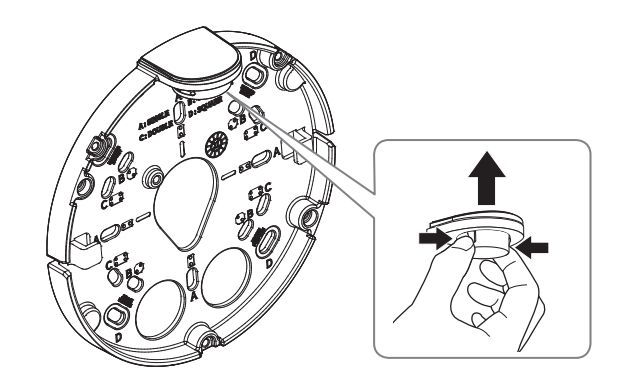

2-3. Placez le tube sur la plaque de montage.

2-4. Fixez la plaque de montage à l'aide des vis appropriées.

2-5. Tirez les câbles nécessaires entre les câbles réseau/d'alimentation/audio/d'alarme à travers le tuyau.

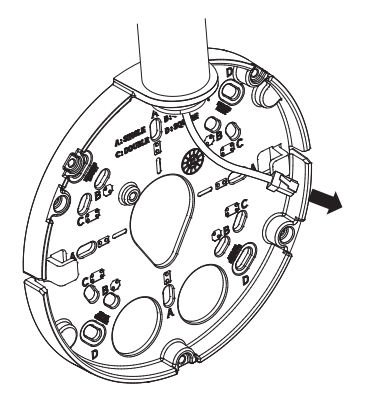

### Installation (Cache inférieur)

- $\Box$  Utilisez une bague de câble compatible avec le câble réseau à connecter.
	- Corps principal de la caméra : utilisez un câble d'un diamètre compris entre Ø5 et 6,5
	- Composants : utilisez un câble d'un diamètre compris entre Ø5 et 8,5

#### [Installation des câbles réseau/d'alimentation]

- 1-1. Retirez les parties extrudées de la bague de câble à utiliser.
- 1-2. Faites passer le câble réseau dans le grand trou de la bague de câble et branchez-le au connecteur du câble réseau.
- 1-3. (Lors de l'utilisation de l'alimentation) Faites passer le câble d'alimentation dans le petit trou de la bague de câble et branchez-le au bornier fourni.

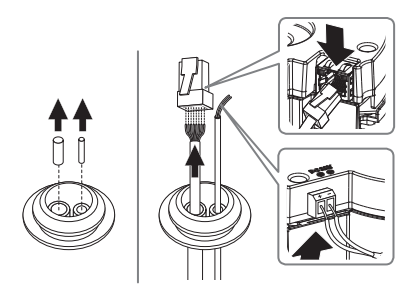

#### 1-4. Fixez la bague de câble sur le cache inférieur.

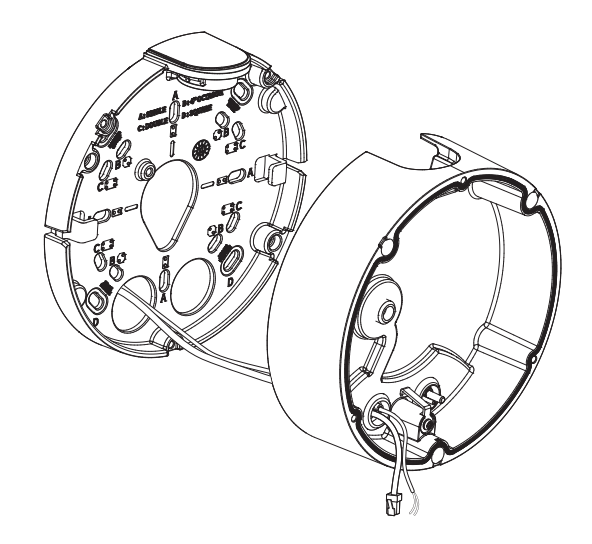

#### [Installation du câble réseau]

2-1. Retirez la partie extrudée de la bague de câble à 1 trou fournie.

2-2. Utilisez l'installateur de bouchon pour le passage à travers le câble RJ45.

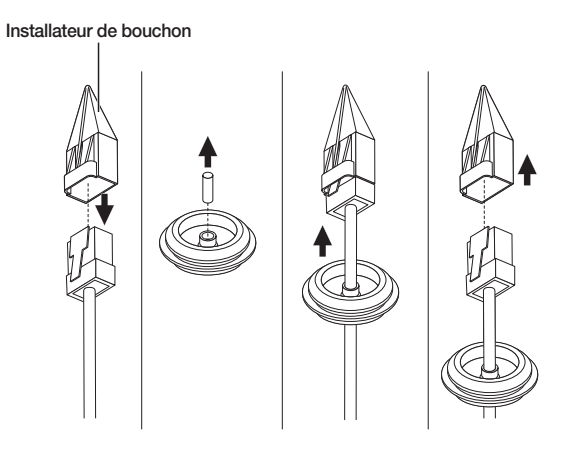

### caméra de type bullet

### 2-3. Fixez la bague de câble sur le cache inférieur.

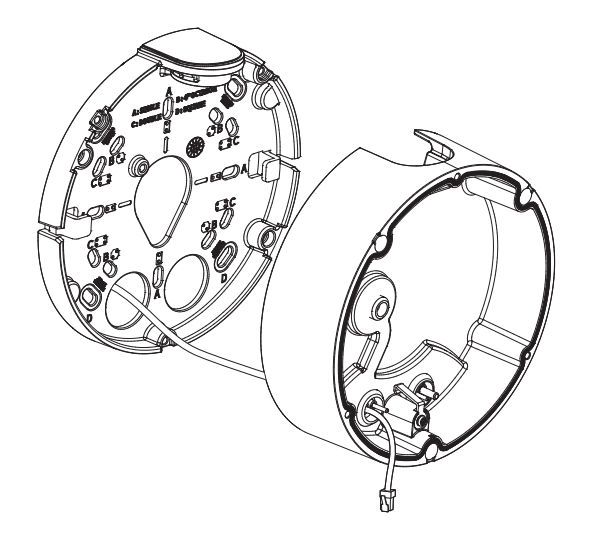

4. Reliez la plaque de montage et le cache inférieur.

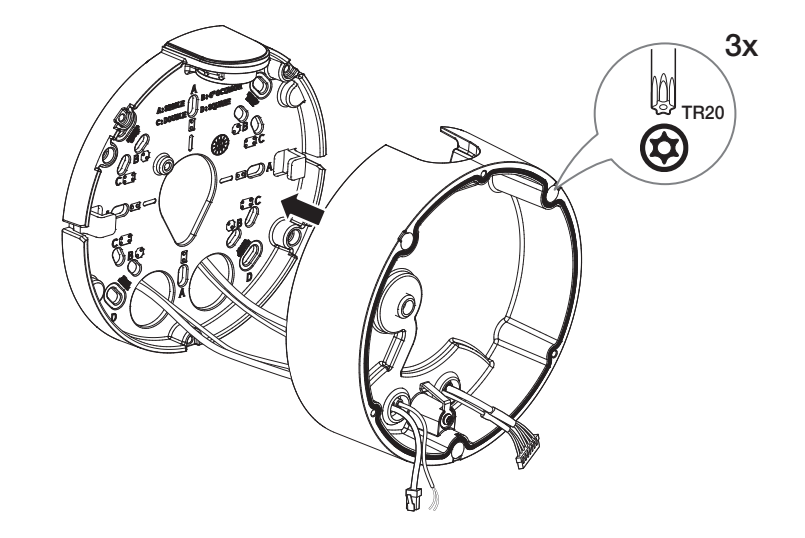

### [Installation des câbles audio/d'alarme]

3-1. Fixez la bague de câbles des câbles audio/d'alarme fournis sur le cache inférieur.

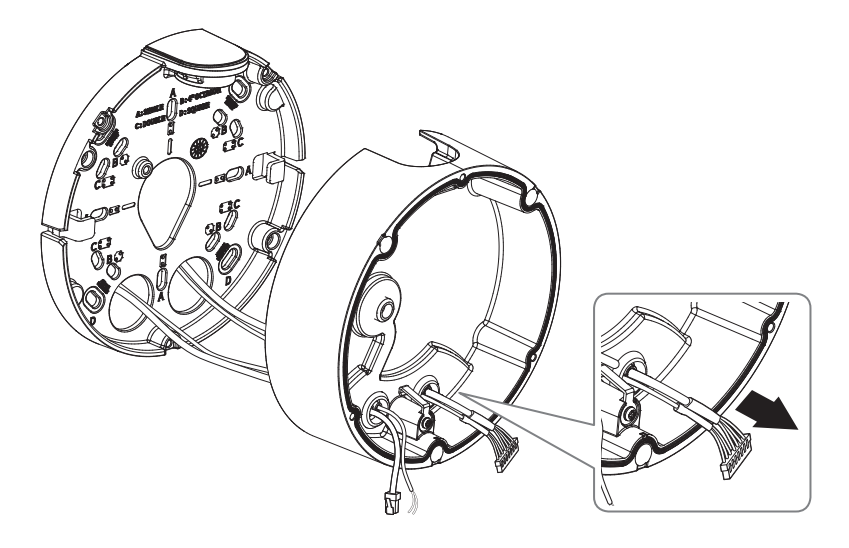

### Installation du module de caméra

1. Suspendez le câble de sécurité au crochet qui ressemble à une flèche dans le cache inférieur.

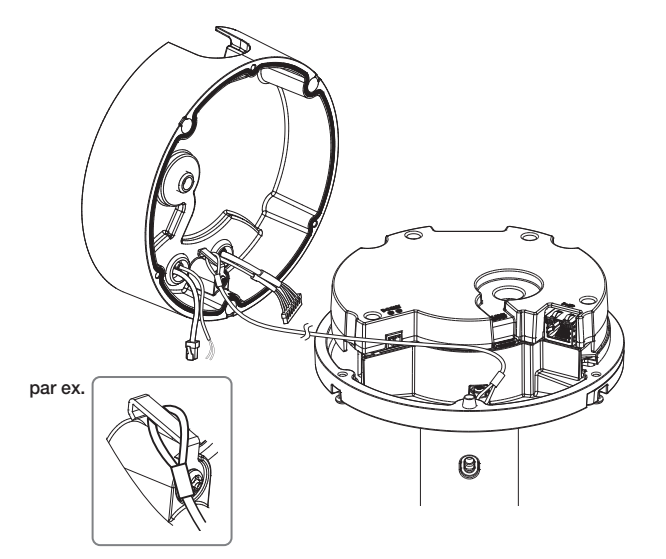

2. Connectez les câbles réseau/d'alimentation/audio/d'alarme à la borne du module de caméra.

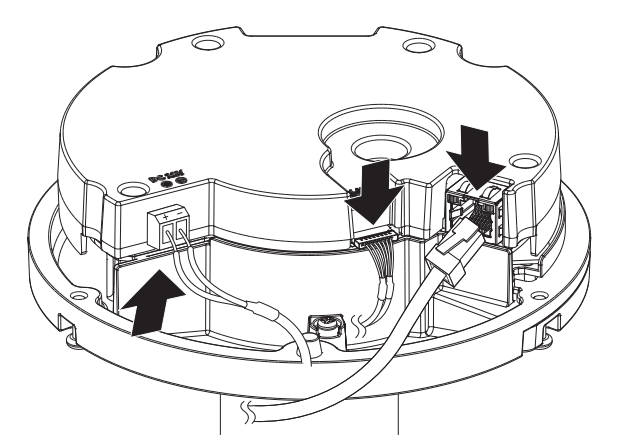

- 3. Fixez le boîtier de la caméra sur le cache inférieur.
- **J Assurez-vous de bien serrer les vis de fixation avec la clé hexagonale de manière à éviter tout dommage dû à une infiltration d'eau.**

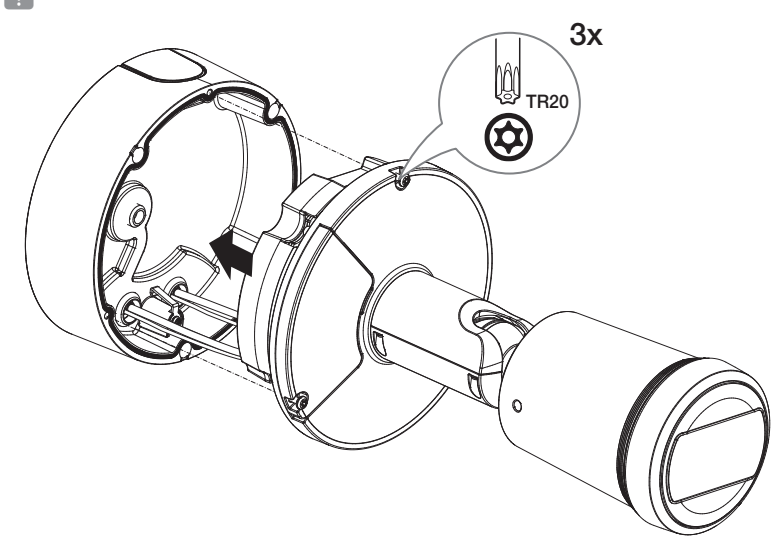

4. Réglez la direction de la caméra à l'aide de la clé Torx.

Lorsque vous réglez la position de la caméra à l'aide d'un support, serrez la vis du support, réglez la caméra et serrez-la. Si vous tentez de régler en forçant alors que la vis est serrée, il peut en découler une rayure o

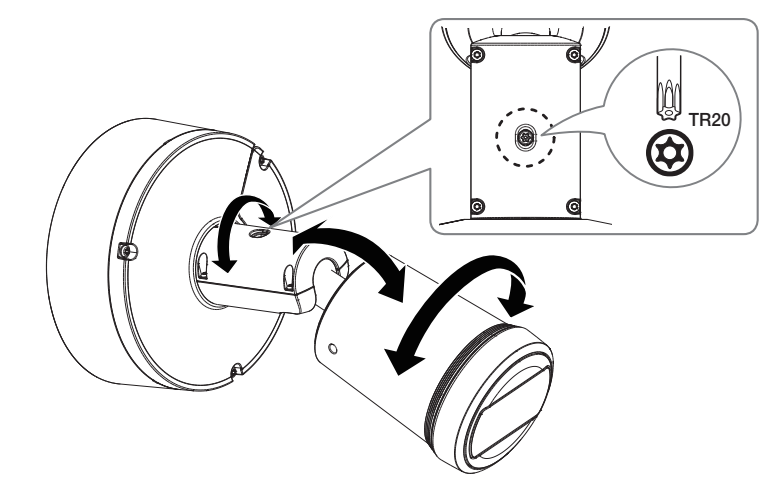

### caméra de type bullet

5. Utilisez les vis de montage du pare-soleil et les rondelles dentées pour fixer le pare-soleil au corps de la caméra. Une fois l'installation terminée, retirez le couvercle de protection de l'objectif de la caméra.

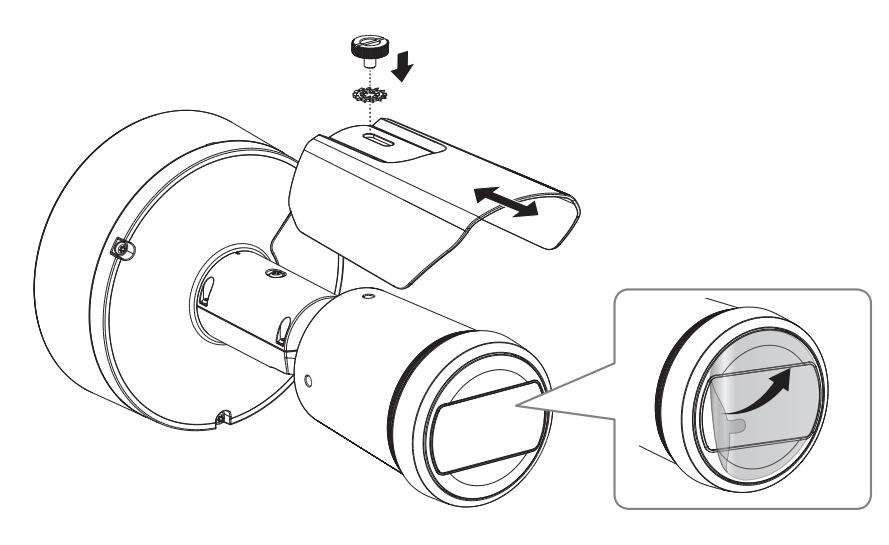

### Installation en extérieur

Lorsque vous l'installez en dehors d'un bâtiment, rendez-le étanche à l'aide de ruban en caoutchouc butylique (qui peut être acheté dans un magasin), de sorte que l'eau ne coule pas depuis le câble connecté à l'extérieur.

- 1. Connectez les câbles d'alimentation, E/S et réseau.
- 2. Enroulez la gaine du câble noir (zone A) et la zone de connexion du câble à l'aide de ruban étanche (en caoutchouc butylique), de sorte que plus de la moitié du ruban est chevauchée.

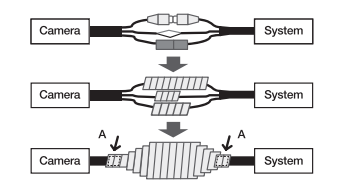

- Si la gaine du câble noir n'est pas correctement rendue étanche, elle peut directement provoquer une fuite. Assurez-vous de protéger le câble avec une large épaisseur de ruban.
	- $=$  Le ruban étanche en caoutchouc butylique est fait de caoutchouc butylique qui peut être étendu jusqu'au double de sa longueur normale.

### <span id="page-30-0"></span>caméra boîtier

### CONTENU

l'accessoire varie selon le pays de vente.

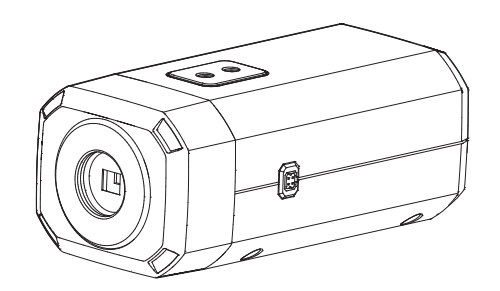

<XNB-6003/XNB-8003/XNB-9003>

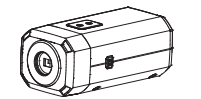

Option (non inclus)

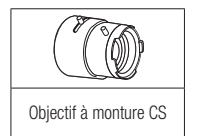

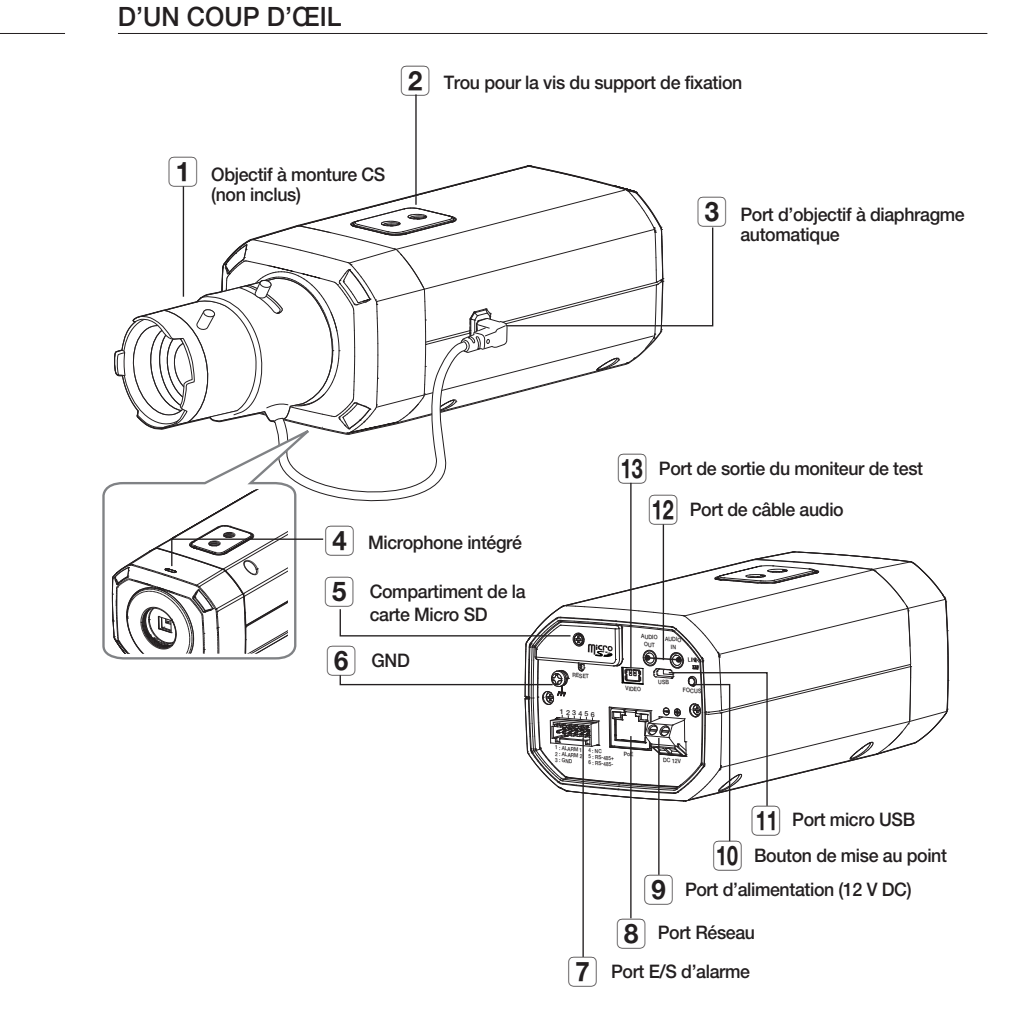

### <span id="page-31-0"></span>caméra boîtier

### MONTAGE DE L'OBJECTIF

Débranchez l'alimentation avant de procéder.

 $\mathbb{Z}$   $\blacksquare$  L'objectif à monture CS n'est pas inclus dans la boîte du produit. Vous devez utiliser l'objectif méga uniquement à cet effet.

### Montage de l'objectif à monture CS sur une caméra

Tournez l'objectif à monture CS de gauche à droite afin de le fixer.

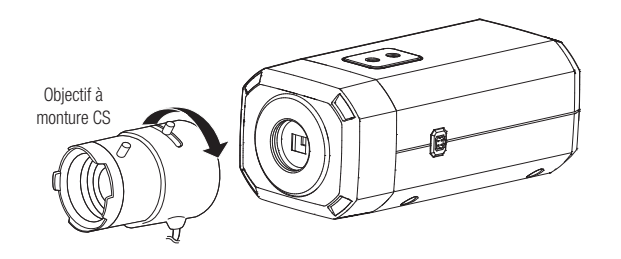

### Branchement du connecteur de l'objectif à diaphragme automatique

Raccordez le connecteur du diaphragme de l'objectif au connecteur de la caméra.

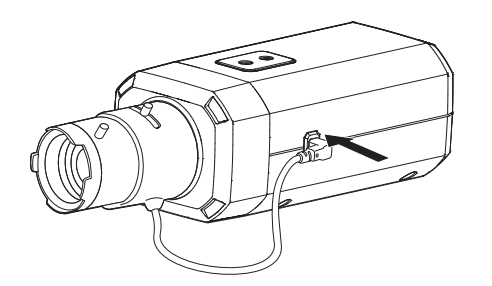

Si les réglages de l'objectif connecté sont différents de ceux de la caméra, cette dernière peut ne pas fonctionner normalement.

Veuillez brancher le connecteur de l'objectif après avoir modifié les paramètres de l'objectif dans la visionneuse web.

#### Mise au point

Sélectionnez un sujet à filmer, tournez le levier du zoom de l'objectif afin de régler le grossissement puis effectuez la mise au point afin que le sujet soit net.

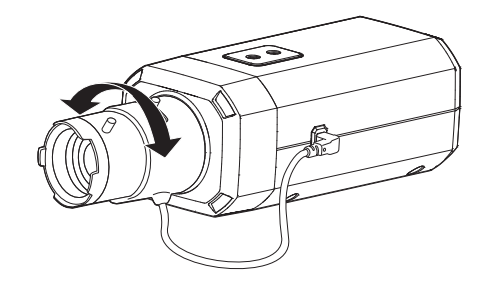

- $\bullet$  = Après avoir effectué la mise au point avec le levier du zoom de l'objectif, appuyez sur le bouton [FOCUS] à l'arrière de la<br>comére efin de régler l'objectif apper alun financet caméra afin de régler l'objectif encore plus finement.
	- = L'objectif i-CS est équipé d'un moteur afin qu'il puisse être ajusté avec la visionneuse Web pour le réglage du zoom / focus et l'ouverture / fermeture de l'iris.

### <span id="page-32-0"></span>INSERTION/RETRAIT D'UNE CARTE MICRO SD

#### Insertion d'une carte Micro SD

Faites glisser la carte micro SD dans le connecteur micro SD du module de caméra dans le sens de la flèche. ert a Micro SD card in the arrow direction shown in the figure.

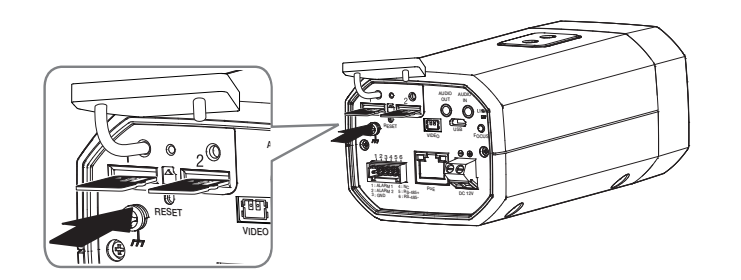

### Retrait d'une carte Micro SD

Appuyez doucement vers le bas sur l'extrémité exposée de la carte Micro SD comme indiqué dans le diagramme pour éjecter la carte mémoire de la fente.

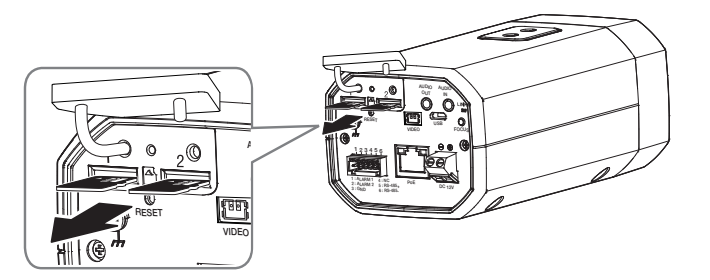

- Poes Avant de retirer la carte Micro SD, dans <**Configuration (**  $\bigotimes$  **)**>-<**Événement>-<Stockage>**, réglez le dispositif sur<br>
<**Désativé**> et annuvez sur le bouton **[Annliquer]** quis mettez la caméra bors tension <Désativé> et appuyez sur le bouton [Appliquer], puis mettez la caméra hors tension.
	- ` Si vous arrêtez la caméra ou retirez la carte Micro SD qui contient les données du produit, ces données peuvent être perdues ou endommagées.

**ORMÉRA BOÎTIER** CAMÉRA BOÎTIER

- RESET Avant d'installer la caméra, vous devez insérer la carte Micro SD tant que la source d'alimentation et le boîtier sont séparés.
	- 1 2 3 4 5 6 ` N'essayez pas de l'insérer en force dans la direction opposée, car cela pourrait endommager votre carte Micro SD ainsi que votre produit.
	- ` En cas de pluie ou lorsque le taux d'humidité est élevé, l'insertion ou l'éjection d'une carte Micro SD n'est pas recommandée.
	- ` Lors de l'installation/retrait de la carte Micro SD, faites bien attention de mettre le produit à plat sur le sol avant de travailler dessus afin d'éviter des accidents dûs à une chute ou perte de pièces.

### <span id="page-33-0"></span>installation et connexion

### RÉGLAGE DE L'ORIENTATION DE LA CAMÉRA DE SURVEILLANCE

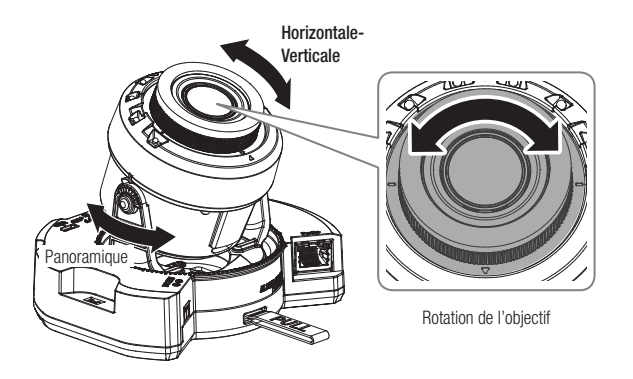

#### ` Réglage de la direction de surveillance

Vous ne pouvez régler l'orientation de la caméra que lorsque celle-ci a été fixée au plafond. A ce moment, la rotation du corps principal de la caméra dans la direction gauche et droite est appelée PAN, et en ajustement de l'angle de la caméra est appelé TILT.

- L'angle panoramique est 0˚ 360˚.
- L'angle d'inclinaison est -45˚ 85˚.
- L'angle de rotation est 0˚ 355˚.
- **J Avec un angle d'inclinaison de 75° ou plus, un blocage de la vue ou une image floue peut apparaître dans certaines** parties de l'écran en fonction du zoom grossissant.
	- $\blacksquare$  Ne forcez pas la rotation ou appuyez sur l'objectif de mise au point/zoom. Sinon, la mise au point pourrait ne pas fonctionner correctement en raison d'une panne de moteur.

#### $\blacksquare$  Méthodes de réglage

- 1. Ajustez l'angle panoramique en tenant compte de la direction à surveiller.
- 2. Ajustez l'angle horizontal pour que la vidéo ne bascule pas lors de la rotation.
- 3. Ajustez l'angle d'inclinaison dans la direction à surveiller.

Réglez l'orientation des LED IR pour qu'un instrument ne gêne pas leur vue.

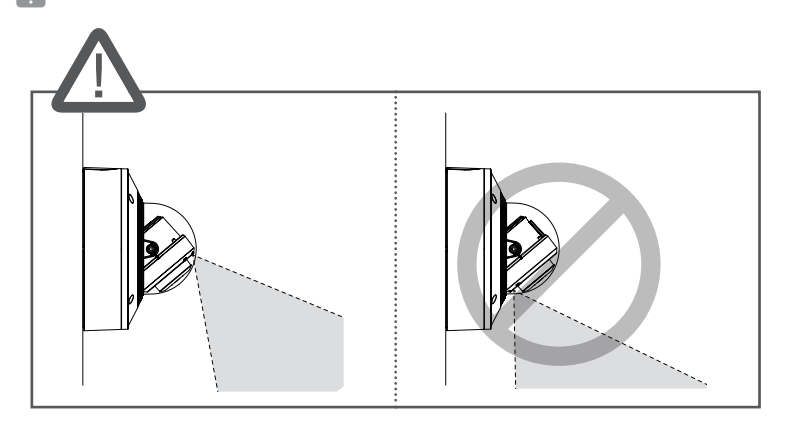

 $\blacksquare$  Réglez l'orientation des LED IR pour qu'un cache étanche ne gêne pas leur vue (le cas échéant).

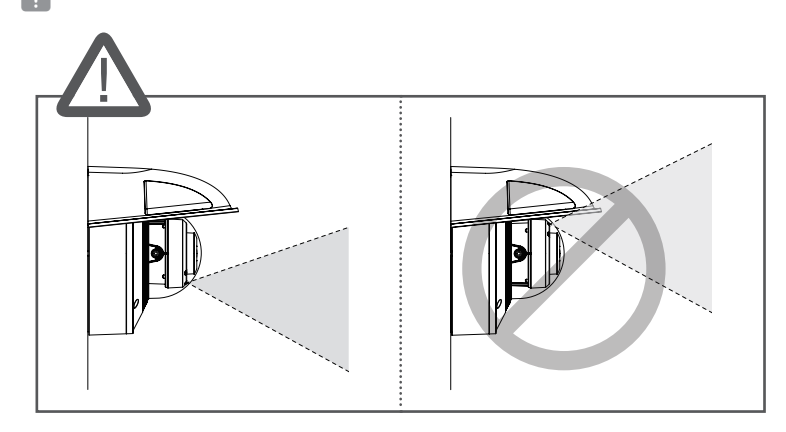

### <span id="page-34-0"></span>CONNEXION À D'AUTRES PÉRIPHÉRIQUES

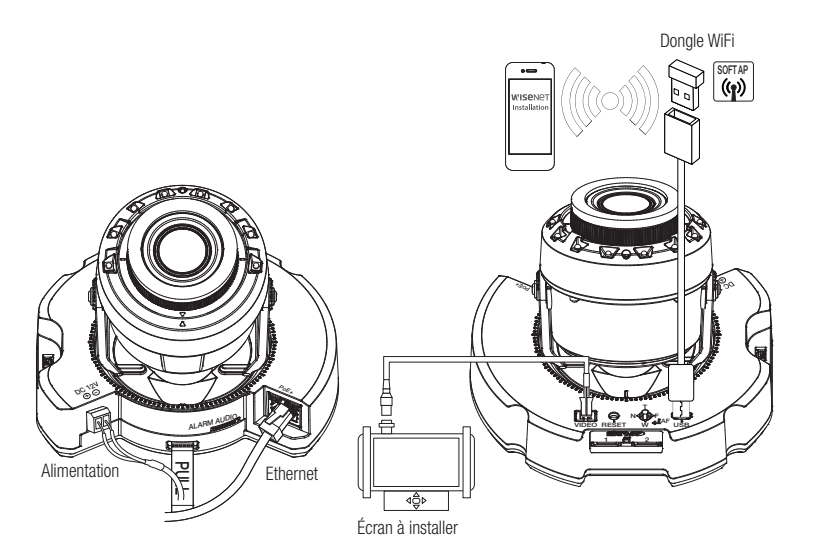

<XNV-6083R/XNV-8083R/XNV-8093R/XNV-9083R/XND-6083RV/XND-8083RV/XND-8093RV/XND-9083RV>

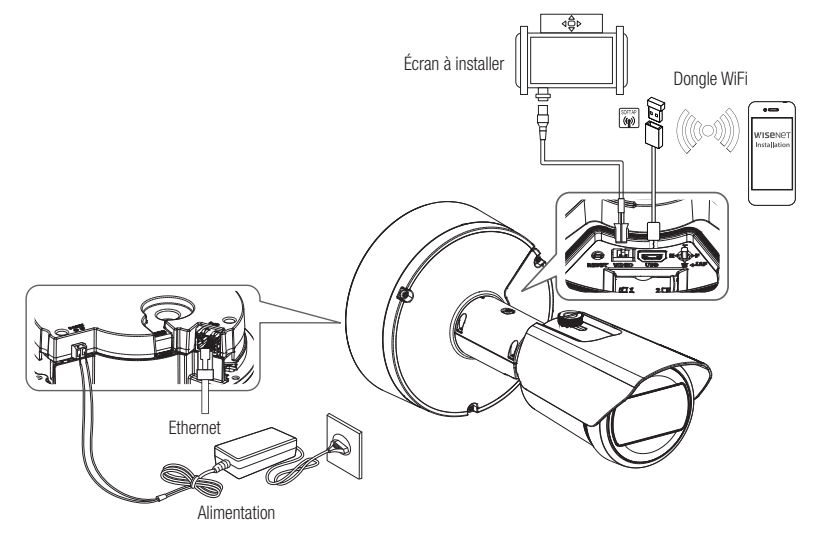

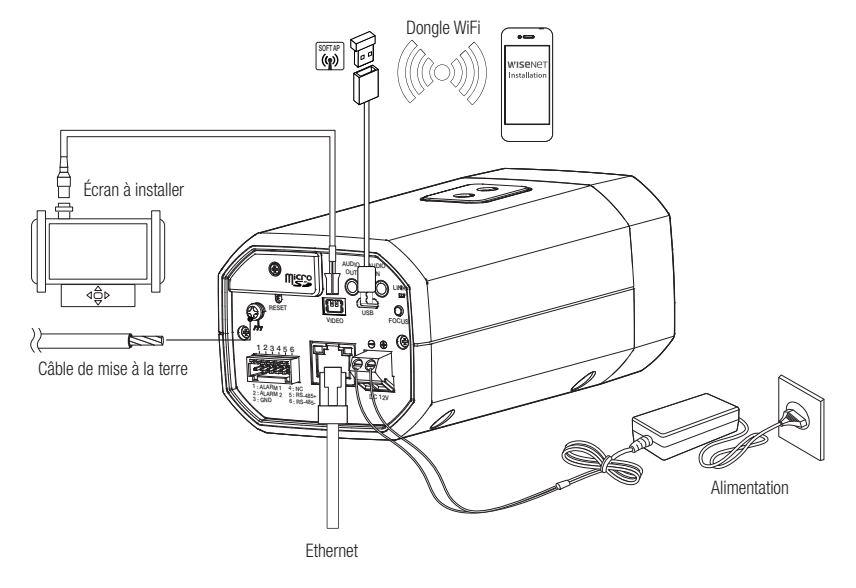

<XNB-6003/XNB-8003/XNB-9003>

- $=$  Le port de sortie de l'écran de test du produit est fourni pour une facilité d'installation et n'est pas recommandé à des fins de surveillance.
	- $=$  Le port Micro USB du produit est fourni pour faciliter l'installation et n'est pas recommandé à des fins de surveillance.

### Connexion Ethernet

Connectez le câble Ethernet au réseau local ou à Internet.

### Connexion WiFi

#### Configuration de la caméra

1. Connectez l'adapteur OTG (5 broches) et le dongle Wi-Fi au port Micro USB.

### Configuration du Smartphone

- 1. Installez l'application d'installation Wisenet.
- 2. Sélectionnez le SSID de la caméra après avoir allumé le WiFi.
- 3. Exécutez l'application d'installation de Wisenet.
- 4. Lorsque vous vous connectez à la caméra, la vidéo sera connectée
	- $\blacksquare$  La vidéo sera lue sans être connectée pendant la connexion initiale.
- 5. Vous pouvez ajuster l'angle de vue pendant le visionnement de la vidéo via votre smartphone.

### Fabricant de dongle recommandé

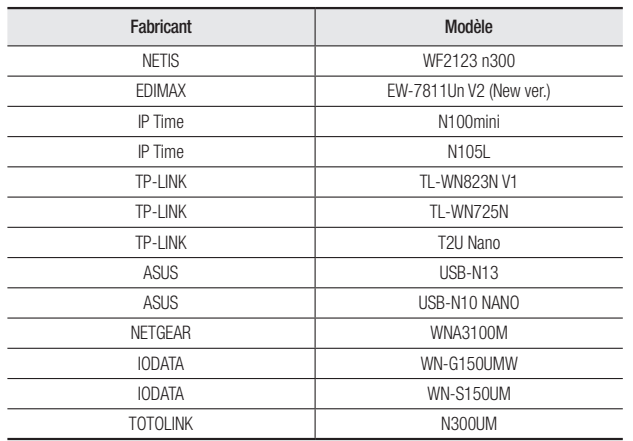

### Alimentation

Utilisez le tournevis pour connecter les lignes du câble d'alimentation (+, –) au port correspondant de la caméra.

- Si les sources d'alimentation pour PoE+ et 12 V DC sont activées simultanément, le périphérique est alimenté à la fois en PoE+ et en 12 V DC. (XNV-6083R/XNV-8083R/XNV-8093R/XNV-9083R/XND-6083RV/XND-8083RV/XND-8093RV/ XND-9083RV/XNO-6083R/XNO-8083R/XNO-9083R)
	- $=$  Lorsque les deux sources d'alimentation PoE et 12 V CC sont utilisées, le dispositif est alimenté par la source d'alimentation externe (12 V CC). (XNB-6003/XNB-8003/XNB-9003)
	- Si vous vous connectez à l'aide d'un routeur qui prend en charge PoE ou PoE+, vous n'avez pas besoin d'utiliser une alimentation séparée.
	- ` Utilisez une alimentation électrique par PoE qui est conforme aux protocoles IEEE 802.3at. (XNV-6083R/XNV-8083R/ XNV-8093R/XNV-9083R/XND-6083RV/XND-8083RV/XND-8093RV/XND-9083RV/XNO-6083R/XNO-8083R/XNO-9083R)
	- ` Utilisez une alimentation électrique par PoE qui est conforme aux protocoles IEEE 802.3af. (XNB-6003/XNB-8003/XNB-9003)
	- ` Si vous voulez connecter un périphérique externe, vous devez éteindre le périphérique externe avant de poursuivre.
	- ` Connectez d'abord l'ensemble et la ligne d'alimentation de l'adaptateur, puis branchez le câble d'alimentation à la prise du mur.

### Spécification du câble d'alimentation pour chaque modèle

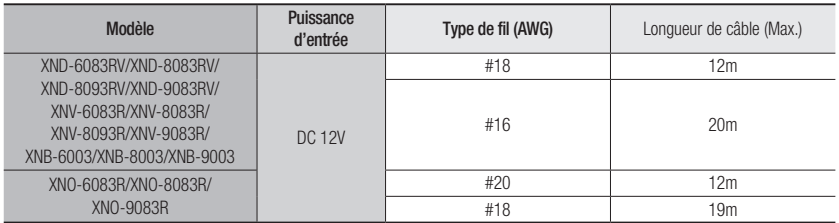

Prenez soin de ne pas inverser la polarité en connectant le câble d'alimentation.

### Spécifications du câble réseau

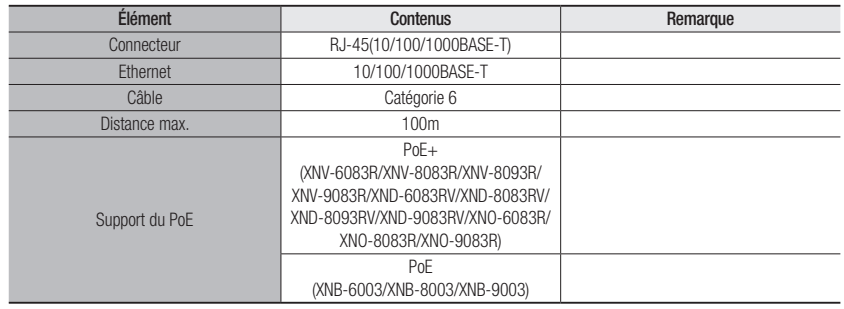

### Connecter à l'entrée/la sortie Audio

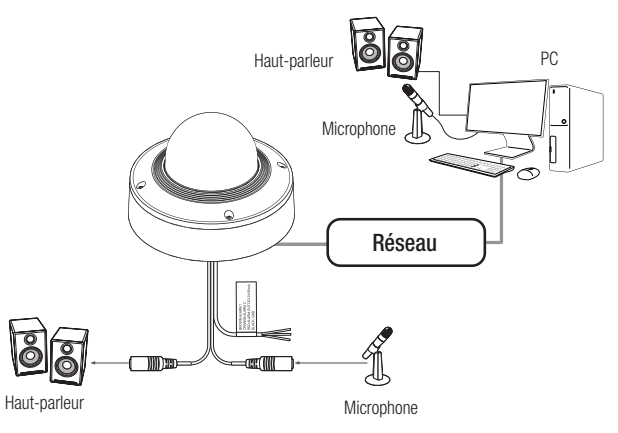

- 1. Branchez le port MIC de la caméra sur le microphone ou sur le port SORTIE LIGNE de l'amplificateur auquel le microphone est relié.
- $\mathbb{Z}$   $\blacksquare$  Vous pouvez utiliser le microphone interne de la caméra sans connexion de microphone externe (applicable uniquement aux modèles XND-6083RV/XND-8083RV/XND-8093RV/XND-9083RV/XNB-6003/XNB-8003/ XNB-9003).
- 2. Branchez le port SPEAKER de la caméra sur le microphone ou sur le port ENTRÉE LIGNE de l'amplificateur auquel le haut-parleur est relié.
- 3. Vérifiez les spécifications pour l'entrée audio.
- ~ Codec audio
- Entrée Audio : G.711 PCM (Débit binaire : 64 kb/s / Fréquence d'échantillonnage : 8 kHz), G.726 ADPCM (Débit binaire : 16 kb/s, 24 kb/s, 32 kb/s, 40Kbps / Fréquence d'échantillonnage : 8 kHz), AAC (Débit binaire: 48Kbps / Fréquence d'échantillonnage: 16kHz)
- Sortie Audio : G.711 PCM (Débit binaire : 64 kb/s / Fréquence d'échantillonnage : 8 kHz)
- ~ Audio duplex complet
- ~ Entrée audio (XND-6083RV/XND-8083RV/XND-8093RV/XND-9083RV/XNB-6003/XNB-8003/XNB-9003) : Sélectionnable (microphone / ligne / microphone intégré), tension prise en charge : 2,5V CC (4mA), Impédance d'entrée : 2000 Ohms
- ~ Entrée audio (XNV-6083R/XNV-8083R/XNV-8093R/XNV-9083R/XNO-6083R/XNO-8083R/XNO-9083R) : Sélectionnable (microphone / ligne), tension prise en charge : 2,5V CC (4mA), Impédance d'entrée : 2000 Ohms
- ~ Sortie audio : Sortie ligne (3,5mm mono jack), sortie maximale : 1Vms, Impédance de sortie de ligne : 600Ω
- $\blacksquare$  Si vous accédez au visualiseur Web et sélectionnez un microphone externe comme source d'entrée audio dans <Video & Audio> - <Audio configuration>, il est recommandé d'utiliser les spécifications suivantes :
	- Plage de fréquences : 40-16 000 Hz
	- Impédance : 1 500 Ω
	- Sensibilité : -40  $\pm$ 3 dB (7,1-14,1 mV)
	- $=$  Dans tous les cas suivants, les performances de classification sonore peuvent se détériorer ou un dysfonctionnement se produire :
		- Si des sons de coup de feu sont entendus de manière continue dans un intervalle court (par exemple, un bruit de mitraillette) plutôt qu'un son de coup de feu unique
		- Si le bruit est trop fort pour pouvoir distinguer le bruit du son cible
		- Si deux sons différents ou plus sont enregistrés simultanément
		- Si la classification sonore est appliquée lors de l'utilisation de la fonction d'élimination du bruit dans un endroit calme
		- Si la source des applaudissements ou des cris est proche de la caméra (à moins d'un mètre)
		- Si un son fort n'appartenant à aucune des catégories de classification de son (son d'avion, son de sirène, etc.) se fait soudainement entendre
		- Si le microphone externe ne répond pas aux spécifications recommandées"

### Connexion au boîtier du port E/S

Raccordez le câble d'E/S d'alarme au port correspondant sur la case de port.

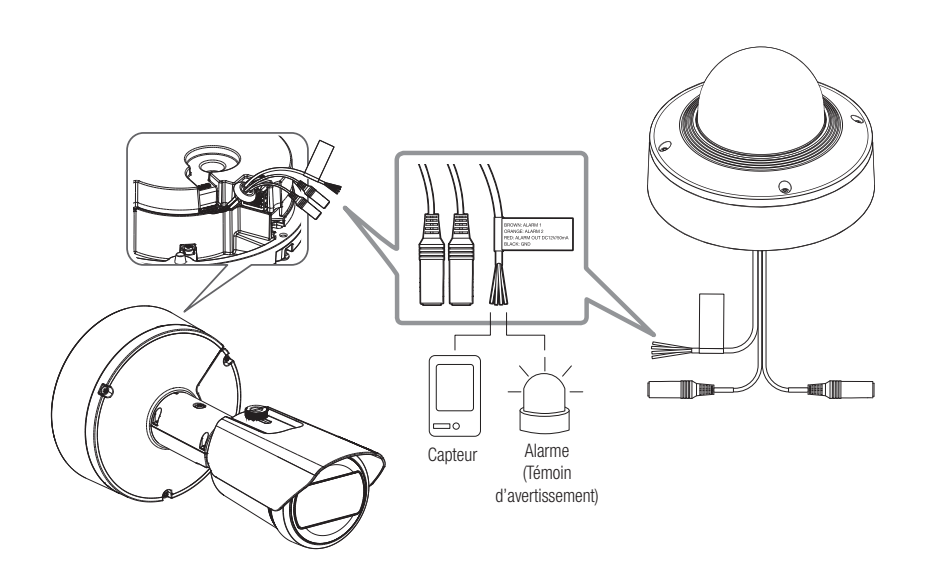

#### <XNV-6083R/XNV-8083R/XNV-8093R/XNV-9083R/XND-6083RV/XND-8083RV/ XND-8093RV/XND-9083RV/XNO-6083R/XNO-8083R/XNO-9083R>

- ~ ALARM 1, ALARM 2 : Ces ports peuvent être utilisés en tant que ports d'entrée ou de sortie d'alerte. Lors de leur utilisation en tant que ports d'entrée, l'entrée d'alerte ou les capteurs diurne/ nocturne peuvent leur être connectés. Lors de leur utilisation en tant que ports de sortie, les signaux d'émission d'alerte peuvent leur être connectés. ※ Les modifications des E/S d'alerte peuvent être effectuées par le biais de la configuration de Webviewer.
- ~ ALARM OUT (12 DC/50 mA) : Utilisé pour la connexion du signal de sortie de l'alarme.
- ~ GND : Port commun pour le signal d'alarme d'entrée/sortie.
- $\Box$  Si un appareil (ex. : lumière clignotante et sirène) dont la tension et l'intensité excèdent les spécifications, est connecté en utilisant la méthode collecteur ouvert, cela peut causer un dysfonctionnement. Référez-vous au « Schéma de câblage de sortie de l'alarme » lors du raccordement de périphériques dont la tension excède les spécifications actuelles. (page 39)

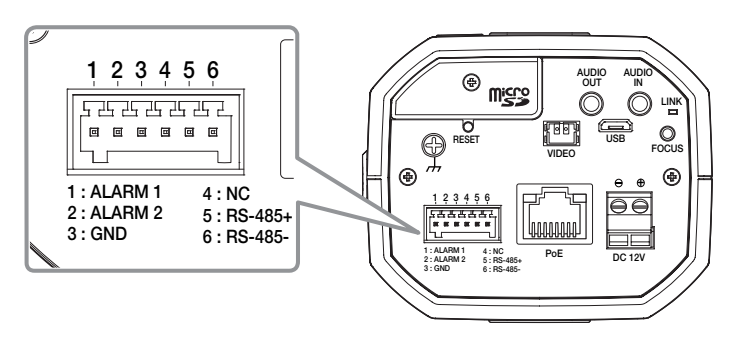

#### <XNB-6003/XNB-8003/XNB-9003>

- ~ ALARM 1, ALARM 2 : Ces ports peuvent être utilisés en tant que ports d'entrée ou de sortie d'alerte. Lors de leur utilisation en tant que ports d'entrée, l'entrée d'alerte ou les capteurs diurne/ nocturne peuvent leur être connectés. Lors de leur utilisation en tant que ports de sortie, les signaux d'émission d'alerte peuvent leur être connectés. ※ Les modifications des E/S d'alerte peuvent être effectuées par le biais de la configuration de Webviewer.
- ~ GND : Utilisé pour la mise à la terre.
- ~ RS-485+ : Port de communication du récepteur RS-485 (+).
- ~ RS-485- : Port de communication du récepteur RS-485 (–).

### Connexion d'un dispositif RS-485 externe

En connectant un périphérique externe au port [RS-485 +, –], il est possible de le contrôler.

` La connexion GND est recommandée pour les communications RS-485. Si vous rencontrez un problème de communication, branchez correctement la broche GND pour corriger le niveau GND entre la caméra et le périphérique externe.

### Pour connecter le capteur externe

Connectez l'une des deux lignes de signal au port [ALARM 1] (si vous souhaitez que ce soit le port d'entrée) et l'autre au port [GND].

### Schéma de câblage d'entrée de l'alarme

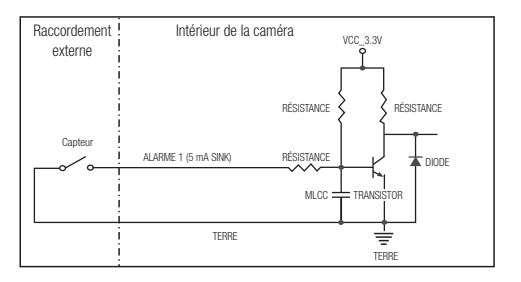

### Pour raccorder la sortie de l'alarme

Si un appareil (ex. : lumière clignotante et sirène) dont la tension et l'intensité excèdent les spécifications, est connecté en utilisant la méthode collecteur ouvert, cela peut causer un dysfonctionnement.

Référez-vous au schéma de raccordement de l'alarme ci-dessous lorsque vous connectez des appareils dont la tension excède les spécifications actuelles.

### Schéma de câblage de sortie de l'alarme

Lorsque le voyant/la sirène d'avertissement excède 12 V DC/50 mA

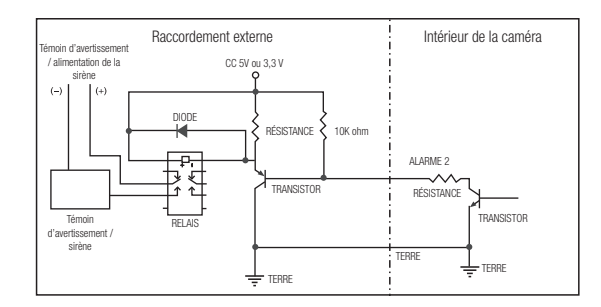

Lorsque le voyant/la sirène d'avertissement n'excède pas 12 V DC/50 mA (applicable uniquement aux modèles XNV-6083R/XNV-8083R/XNV-8093R/XNV-9083R/XND-6083RV/ XND-8083RV/XND-8093RV/XND-9083RV/XNO-6083R/XNO-8083R/XNO-9083R)

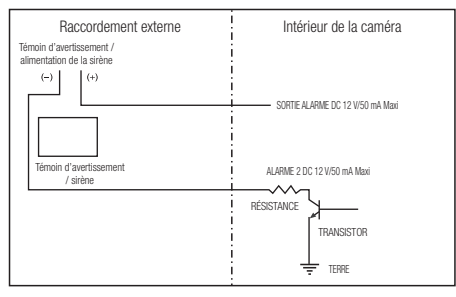

<span id="page-39-0"></span>Vous pouvez configurer les paramétrages de réseau en fonction de vos configurations de réseau.

### CONNECTER LA CAMÉRA DIRECTEMENT AU RÉSEAU DE ZONE LOCALE

### Se connecte à la caméra à partir d'un PC local sur le LAN

- 1. Lancer un navigateur Internet sur le PC local.
- 2. Saisir l'adresse IP de la caméra dans la barre d'adresse du navigateur.

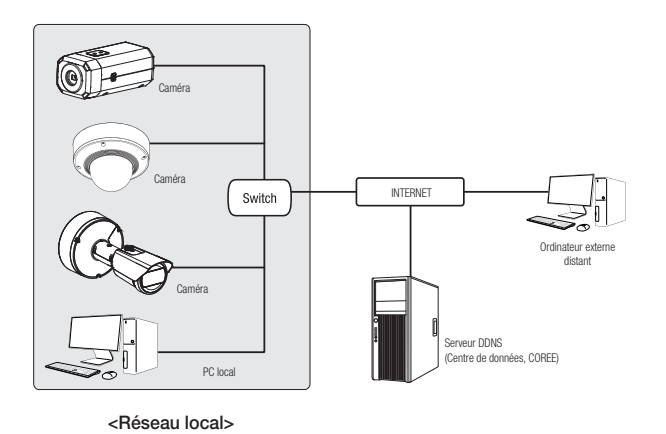

- $\mathbb{Z}$  = Un PC à distance dans une sortie Internet externe de réseau LAN peut ne pas pouvoir se connecter à la caméra installée<br>dese l'internet à la campi de pert alget per acceptament expliquir au si un pass fou est mis dans l'intranet si le renvoi de port n'est pas correctement configuré ou si un pare-feu est mis. Dans ce cas, pour résoudre le problème, contacter votre administrateur de réseau.
	- ` Par défaut, l'adresse IP sera attribuée automatiquement depuis le serveur DHCP. En l'absence de serveur DHCP disponible, l'adresse IP sera définie sur 192.168.1.100. Pour modifier l'adresse IP, utilisez Device Manager. Pour plus d'informations sur l'utilisation de Device Manager, reportez-vous à « Utilisation de Device Manager ». (Page 41)

### CONNEXION DE LA CAMÉRA DIRECTEMENT À UN MODEM DSL/CÂBLE BASÉ SUR LE PROTOCOLE DHCP

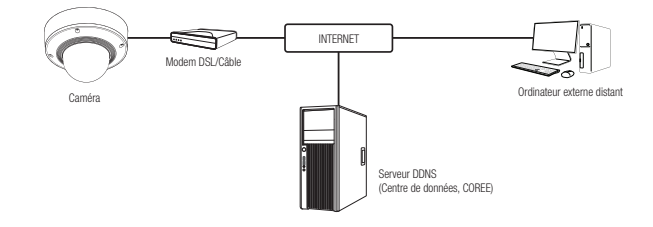

- 1. Connectez l'ordinateur utilisateur directement à la caméra réseau.
- 2. Lancez Dans Device Manager et modifiez l'adresse IP de la caméra pour pouvoir utiliser le navigateur Web de votre bureau pour vous connecter à Internet.
- 3. Utilisez le navigateur Internet pour connecter le Web viewer.
- 4. Allez à la page [Configuration].
- 5. Allez sur [Réseau] [DDNS], puis configurez les réglages DDNS.
- 6. Allez à [Basic] [IP & Port], et définissez le type d'IP pour [DHCP].
- 7. Connectez la caméra, qui a été retirée de votre ordinateur, directement au modem.
- 8. Redémarrez la caméra.
- Pour plus d'informations sur la configuration de DDNS, reportez-vous à l'aide en ligne de Web Viewer.
	- ` Pour plus d'informations sur la définition du format IP, reportez-vous à l'aide en ligne de Web Viewer.

### <span id="page-40-0"></span>UTILISATION DE DEVICE MANAGER

- M = Le programme Device Manager peut être téléchargé depuis le menu <**Technical Support> <Online Tool>** du site Web d'Hanwha Techwin (http://www.hanwha-security.com).
	- $\blacksquare$  Plus d'instructions relatives à Device Manager sont disponibles dans le menu  $\lt$ **Aide**  $gt$  de la page principale.

### RECHERCHE AUTOMATIQUE DE LA CAMÉRA

Si une caméra est connectée au même réseau que l'ordinateur sur lequel Device Manager est installé, vous pouvez trouver une caméra réseau à l'aide de la fonction de recherche.

- 1. Cliquez sur <Rechercher> sur la page principale de Device Manager.
- 2. Cochez la caméra dans la liste.
	- ~ Vérifiez l'adresse MAC sur l'autocollant fixé sur la caméra.

### CONFIGURATION DE L'ADRESSE IP

Si vous souhaitez modifier les paramètres réseau de la caméra, le signe <Connexion OK> doit être affiché sous <État>. Pour vous connecter, cliquez sur <Authentification> sur la page principale.

### Configuration de l'IP statique

Entrez et configurez manuellement l'adresse IP et les informations sur le port.

- 1. Dans la liste, cliquez sur la caméra dont vous voulez modifier la configuration IP.
- 2. Cliquez sur <IP Assign (IP assignée)> sur la page principale de Device Manager.
- 3. Sélectionnez <Assigner l'adresse IP suivante>.
	- ~ Les informations IP de la caméra seront affichées en fonction du réglage précédent.
- 4. Remplissez les catégories relatives à IP & Port.

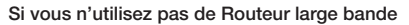

Demandez au gestionnaire de réseau de définir les valeurs pour <Adresse IP>, <Masque de sous-réseau>, <Passerelle>.

 $\circledR$  Assigner l'adresse IP suivante

165 - 126 - 43 - 2

Appliquer Femer

- ~ HTTP Port : Permet d'accéder à la caméra à l'aide du navigateur Internet, réglé par défaut sur 80.
- ~ RTSP Port : Un port qui contrôle la diffusion en continu en temps réel. La valeur initiale est 554.

#### Si vous utilisez un Routeur large bande

- ~ IP Address : Entrez une adresse comprise dans la plage IP fournie par le Routeur large bande. ex.) 192.168.1.2~254, 192.168.0.2~254, 192.168.XXX.2~254
- ~ Subnet Mask : La valeur de <Subnet Mask> du Routeur large bande est identique à celle de l'option <Subnet Mask> de la caméra.
- ~ Gateway : La valeur de <Local IP Address> du Routeur large bande est identique à celle de l'option <Gateway> de la caméra.

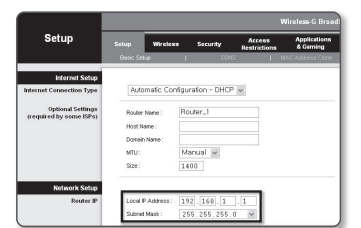

- $\mathbb{Z}$  = Les réglages peuvent varier selon le modèle du Routeur large bande connecté.
	- Pour obtenir de plus amples informations à ce sujet, reportez-vous au guide d'utilisation du routeur applicable.
	- Pour plus d'informations sur la redirection de port du routeur large bande, reportez-vous à « Configuration de la Redirection de la Plage de Ports (Mappage de Ports) ». (Page 43)

#### Si le Routeur large bande dispose de plusieurs caméras connectées

Configurez séparément les réglages IP et les réglages de port.

ex.)

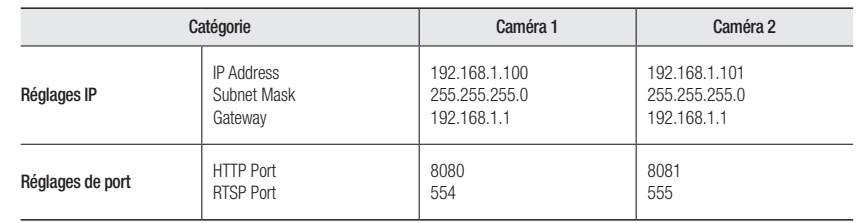

M ` Si l'option <HTTP Port> est réglée sur une valeur différente de 80, vous devrez indiquer le numéro du réglage <Port> dans la barre d'adresse du navigateur Internet pour pouvoir accéder à la caméra.

ex.) http://IP address : HTTP Port

- http://192.168.1.100:8080
- 5. Cliquez sur le bouton [Appliquer].
- 6. Si un message de réussite s'affiche, cliquez sur [OK].

 $\bullet$ 

### <span id="page-41-0"></span>Configuration de l'IP dynamique

Le DHCP vous envoie l'adresse IP.

- ~ Exemple d'environnement IP Dynamique
- Routeur large bande, disposant de caméras connectées, affecté à une adresse IP par le serveur DHCP
- En cas de connexion directe de la caméra au modem via les protocoles DHCP
- Adresses IP affectées par le serveur DHCP interne via le réseau LAN
- 1. Dans la liste, cliquez sur la caméra dont vous voulez modifier la configuration IP.
- 2. Cliquez sur <IP assignée> sur la page principale de Device Manager.
- 3. Sélectionnez <Obtenir une adresse IP automatiquement  $(DHCP)$
- 4. Cliquez sur le bouton [Appliquer].
- 5. Si un message de réussite s'affiche, cliquez sur [OK].

### ENREGISTREMENT MANUEL DE LA CAMÉRA

Si la caméra ne peut pas être trouvée à l'aide de la fonction de recherche, elle peut être enregistrée à distance en entrant manuellement les informations IP, si la caméra est connectée à un réseau externe.

- 1. Cliquez sur <Ajouter des périphériques> <Ajouter un équipement manuellement> sur la page principale de Device Manager.
- 2. Entrez la plage d'adresses IP que vous recherchez.
- 3. Sélectionnez le <Nom du modèle> de la caméra que vous enregistrez et entrez le port HTTP, l'identifiant et le mot de passe.
- 4. Cliquez sur le bouton [Raccorder].
- 5. Vérifiez si la caméra est enregistrée.
	- ~ Vérifiez l'adresse MAC sur l'autocollant fixé sur la caméra.

#### MAC: 00:00:10:5E00:92  $\mathsf{AdmolP}(\mathsf{P}) = \begin{bmatrix} 132 & 168 & 0 & 31 \\ \end{bmatrix} \quad \text{MTPPP}(\mathsf{P}), \quad \begin{bmatrix} 60 & 0 \\ \end{bmatrix}$ Moque de sous-réseau 255 - 255 - 0 | Will Port | 4520 |  $\boxed{102 \div 560 \div 0 \div 1}$  RTSP Port  $\boxed{554}$  $\sqrt{38\times38\times6\times4}$  $-188 + 38 + 63 + 2$  $\textit{Applique} \qquad \textit{Femer} \qquad$

### CONFIGURATION AUTOMATIQUE DE L'IP

- 1. Dans la liste, cliquez sur la caméra dont vous voulez configurer automatiquement l'IP.
- 2. Cliquez sur < + > sur la page principale de Device Manager. ~ Le menu Configuration de l'équipement s'affiche.
- 3. Dans le menu, cliquez sur <Auto IP Configure (Configuration IP automatique)>.
- 4. Cliquez sur le bouton [Fermer].

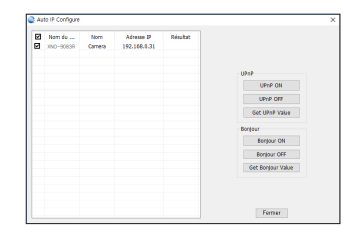

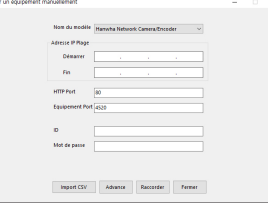

### <span id="page-42-0"></span>CONFIGURATION DE LA REDIRECTION DE LA PLAGE DE PORTS (MAPPAGE DE PORTS)

Si vous avez installé un Routeur large bande muni d'une caméra connectée, vous devrez régler la redirection de la plage de ports sur le Routeur large bande de sorte qu'un ordinateur distant puisse accéder à la caméra qui y est installée.

### Redirection manuelle de la plage de ports

- 1. Depuis le menu Setup du Routeur large bande, sélectionnez <Applications & Gaming> - <Port Range Forward>. Pour le réglage de la redirection de la plage de ports sur un Routeur large bande tiers, reportez-vous au manuel d'utilisation du Routeur large bande concerné.
- 2. Sélectionnez <TCP> et <UDP Port> pour chacune des cameras connectées au Routeur large bande. Le nombre de ports à configurer sur le routeur IP doit être réglé en fonction du nombre de ports indiqué dans <Configuration> - <Basic> - <IP & Port> sur le visualiseur Web de la caméra.
- 3. Une fois terminé, cliquez sur [Save Settings]. Vos réglages seront ainsi sauvegardés.

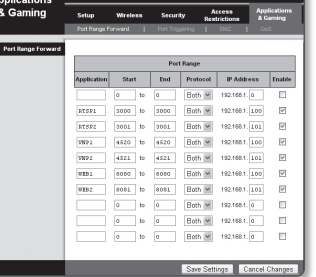

- 
- $\mathbb{Z}$  = La configuration du transfert de port est un exemple de configuration du routeur IP CISCO.<br>  $\blacksquare$  Les réglages peuvent varier selon le modèle du Routeur large bande connecté Les réglages peuvent varier selon le modèle du Routeur large bande connecté. Pour obtenir de plus amples informations à ce sujet, reportez-vous au guide d'utilisation du routeur applicable.

### Réglage de la redirection de la plage de ports pour plusieurs caméras en réseau

- ~ Vous pouvez définir une règle de redirection de port sur le périphérique du Routeur large bande via sa page Web de configuration.
- ~ Un utilisateur peut modifier chaque port à l'aide de l'écran de réglage de la caméra.

Lorsque la Caméra 1 et la Caméra 2 sont connectées à un routeur :

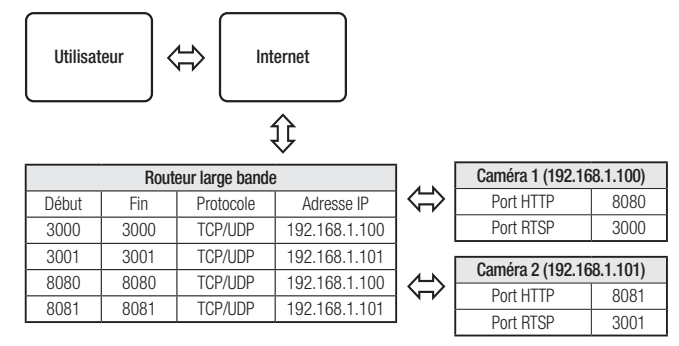

La redirection de port peut être réalisée sans paramétrage supplémentaire du routeur si celui-ci supporte la fonction UPnP.<br>Après avoir connecté la caméra réseau, cochez la case à cocher dans le menu < **Connexion rapide**> Wisenet> dans "Paramètres -> Réseau -> DDNS".

### <span id="page-43-0"></span>CONNEXION À LA CAMÉRA DEPUIS UN ORDINATEUR LOCAL PARTAGÉ

- 1. Lancez Device Manager. Le système recherche les caméras connectées et en affiche la liste.
- 2. Double-cliquez sur une caméra pour y accéder. Le navigateur Internet démarre et se connecte à la caméra.

![](_page_43_Picture_4.jpeg)

W = Vous pouvez aussi accéder à la caméra en tapant l'adresse IP de la caméra trouvée dans la barre d'adresse du navigateur Internet.

### CONNEXION À LA CAMÉRA DEPUIS UN ORDINATEUR DISTANT VIA INTERNET

Sur un ordinateur distant en dehors du réseau du routeur haut débit, le cluster n'est pas autorisé, les utilisateurs peuvent accéder aux caméras situées sur le réseau d'un routeur haut débit à l'aide de l'URL DDNS de la caméra.

- 1. Avant de pouvoir accéder à une caméra depuis le réseau du Routeur large bande, vous devez régler la redirection des plages de port du Routeur large bande.
- 2. Depuis l'ordinateur distant, lancez le navigateur Internet et tapez l'adresse URL DDNS de la camera ou l'adresse IP du Routeur large bande dans la barre d'adresse. ex.) http://ddns.hanwha-security.com/ID
- $[100]$  = Pour utiliser Wisenet DDNS, inscrivez-vous sur la page d'accueil DDNS de Wisenet (http://ddns.hanwha-security.com) et enregistrez le produit sur [Mon DDNS]>[Enregistrer le produit].

### <span id="page-44-0"></span>CONNEXION À LA CAMÉRA

#### Normalement, vous devez procéder comme suit

- 1. Lancez le navigateur Internet.
- 2. Tapez l'adresse IP de la caméra dans la barre d'adresse. ex.) • Adresse IP (IPv4) : 192.168.1.100 → http://192.168.1.100
	- la boîte de dialogue de connexion devrait apparaître.
	- ~ Adresse IP (IPv6) : 2001:230:abcd:ffff:0000:0000:ffff:1111

→ http://[2001:230:abcd:ffff:0000:0000:ffff:1111] - la boîte de dialogue de connexion devrait apparaître.

![](_page_44_Picture_228.jpeg)

### Si le numéro de port HTTP est différent de 80

- 1. Lancez le navigateur Internet.
- 2. Tapez l'adresse IP et le numéro de port HTTP de la caméra dans la barre d'adresse. ex.) Adresse IP: 192.168.1.100:HTTP Numéro de port (8080)
	- ; http://192.168.1.100:8080 la boîte de dialogue de connexion devrait apparaître.

### Utilisation de l'adresse URL

- 1. Lancez le navigateur Internet.
- 2. Tapez l'adresse URL DDNS de la caméra dans la barre d'adresse. ex.) Adresse URL : http://ddns.hanwha-security.com/ID - la boîte de dialogue de connexion devrait apparaître.

La connexion réseau est désactivée dans un environnement uniquement LAN.

### Se connecter via UPnP

- 1. Exécutez le système client ou d'exploitation afin de supporter le protocole UPnP.
- 2. Cliquez sur le nom de la caméra aux fins de recherche. Dans le système d'exploitation Windows, cliquez sur le nom de la caméra recherchée dans le menu réseau.
	- La fenêtre de connexion s'affiche.

### Se connecter via Bonjour

- 1. Exécutez le système client ou d'exploitation afin de supporter le protocole Bonjour.
- 2. Cliquez sur le nom de la caméra pour recherche. Sur le système d'exploitation Mac, cliquer sur le nom de la caméra lance la recherche depuis l'onglet Bonjour de Safari.
	- La fenêtre de connexion s'affiche.

### Vérification de l'adresse DDNS

Si la caméra est connectée directement à un modem câble ou à un modem DSL basé sur DHCP, l'adresse IP change chaque fois qu'elle tente de se connecter au FAI (la société à laquelle vous vous êtes abonné). Le cas échéant, vous ne serez pas informé du changement d'adresse IP par le serveur DDNS.

Une fois que vous enregistrez un périphérique dynamique basé sur IP sur le serveur <DDNS>, vous pouvez facilement vérifier l'adresse IP modifiée lorsque vous essayez d'accéder au périphérique.

http://ddns.hanwha-security.com et enregistrez tout d'abord votre périphérique puis réglez <Réseau> -<DDNS> de Web Viewer sur <Wisenet DDNS>. Renseignez également le champ <ID produit> avec la donnée utilisée pour l'enregistrement DDNS.

### <span id="page-45-0"></span>RÉGLAGE DU MOT DE PASSE

Lorsque vous accédez au produit pour la première fois, vous devez enregistrer le mot de passe de connexion.

 $\blacksquare$  Pour un nouveau mot de passe de 8 à 9 chiffres, vous devez utiliser au moins trois des éléments suivants : lettres majuscules / minuscules, chiffres et caractères spéciaux. Pour un mot de passe de 10 à 15 chiffres, vous devez utiliser au moins deux des types mentionnés.

![](_page_45_Picture_4.jpeg)

- Administrator password change New passwor Confirm new nassword - If the password is 8 to 9 characters long, then it must include a combination of at least 3 of the following<br>- rhangebir hawar allehabat latters with renderace or investment resultant, and one-lot rhangebir - If the passivoral is to be clatations one), then it must neveaus a commitment of at its energy of the class<br>- character types: aliphabet letters with uppercase or lowericate, numbers, and special characters.<br>- If the pas characters.<br>- User name may not be used as password - The following special characters can be used: ~1@#\$%^^()\_->+({)).35 - You may not use more than 4 consecutive characters: (example: 1234, abcd, etc.)<br>- You may not use the same character 4 or more times consecutively. (example: III, 1111, aaaa, etc.)  $\sim$  Apply
- ` Pour plus de sécurité, il n'est pas recommandé de répéter les mêmes caractères ou entrées clavier consécutives pour vos mots de passe.
- Si vous avez perdu votre mot de passe, vous pouvez appuyer sur le bouton [RESET] pour initialiser le produit. Veuillez donc ne pas perdre votre mot de passe en utilisant un bloc-notes ou bien mémorisez-le.

### LOGIN

Lorsque vous accédez à la caméra, la fenêtre de connexion apparaît. Saisissez l'identifiant utilisateur et le mot de passe pour accéder à la caméra.

- 1. Entrez « admin » dans la zone de saisie de texte <User Name>. L'identifiant de l'administrateur « admin » est fixe et ne peut être modifié.
- 2. Saisissez le mot de passe dans le champ de saisie <Password>.
- 3. Cliquez sur [Sign in]. Si vous vous êtes connecté avec succès, vous verrez l'écran Live Viewer s'afficher.
- **J Lorsque vous accédez à la visionneuse web de la caméra, accordez** une attention particulière à la sécurité en vérifiant si les données d'image sont cryptées.
- 

Pu Pour une qualité vidéo optimale, passez en affichage 100 %. La réduction du format de l'image peut couper l'image sur les bords.

### INSTALLATION DE LA VISIONNEUSE WEB DE LA CAMÉRA

- 1. Cliquez sur l'îcone [Configuration (  $\frac{1}{20}$  )].
- 2. La fenêtre de configuration apparaît.
- 3. Vous pouvez configurer les paramètres pour les informations de base de la caméra, la vidéo, l'audio, le réseau, l'événement, l'analyse et le système sur le réseau.
- 4. Cliquez sur <Aide ( $\Omega$ ) > pour voir les descriptions détaillées de chaque fonction.

![](_page_45_Picture_21.jpeg)

### <span id="page-46-0"></span>RÉSOLUTION DE PROBLÈMES

![](_page_46_Picture_374.jpeg)

• ANNEXES ANNEXES

Toute modification entreprise dans la conception de cet appareil non expressément approuvée par par la partie responsable de la conformité pourrait annuler l'autorisation de l'utilisateur à utiliser l'équipement.

Cet appareil est conforme au point 15 du règlement FCC. Son fonctionnement est soumis aux deux conditions suivantes : (1) Cet appareil ne peut pas causer d'interférences nuisibles et (2) doit accepter toute interférence reçue, y compris les interférences susceptibles de causer un mauvais fonctionnement.

**FCCCE** 

Cet équipement a été testé et se conforme aux limites relatives à un appareil numérique de classe A, conformément à la partie 15 des Réglementations FCC. Ces limites sont élaborées pour fournir un degré raisonnable de protection contre les interférences dangereuses si l'équipement fonctionne dans un environnement commercial.

Cet équipement génère, utilise et peut produire une énergie à radio fréquence, s'il n'est pas installé et utilisé selon le manuel d'instruction, il peut causer des interférences nuisibles aux communications radiophoniques.

Le fonctionnement de cet équipement au sein d'une zone résidentielle peut provoquer des interférences dangereuses, dans ce cas l'utilisateur est sommé de corriger l' interférence à ses propres frais.

![](_page_47_Picture_6.jpeg)

Hanwha Techwin se soucie de l'environnement à toutes les phases de fabrication du produit et s'engage à tout mettre en oeuvre pour offrir à ses clients des produits plus respectueux de l'environnement. La marque Eco représente l'engagement de Hanwha Techwin à créer des produits respectueux de l'environnement et indique que le produit est conforme à la Directive RoHS de l'Union européenne.

![](_page_47_Picture_8.jpeg)

 $\overleftrightarrow{\mathbb{R}}$ 

#### Les bons gestes de mise au rebut de ce produit (Déchets d'équipements électriques et électroniques)

(Applicable dans les pays de l'Union Européenne et dans d'autres pays européens pratiquant le tri sélectif)

Ce symbole sur le produit, ses accessoires ou sa documentation indique que ni le produit, ni ses accessoires électroniques usagés (chargeur, casque audio, câble USB, etc.) ne peuvent être jetés avec les autres déchets ménagers. La mise au rebut incontrôlée des déchets présentant des risques environnementaux et de santé publique, veuillez séparer vos produits et accessoires usagés des autres déchets. Vous favoriserez ainsi le recyclage de la matière qui les compose dans le cadre d'un développement durable.

Les particuliers sont invités à contacter le magasin leur ayant vendu le produit ou à se renseigner auprès des autorités locales pour connaître les procédures et les points de collecte de ces produits en vue de leur recyclage. Les entreprises et professionnels sont invités à contacter leurs fournisseurs et à consulter les conditions de leur contrat de vente. Ce produit et ses accessoires ne peuvent être jetés avec les autres déchets professionnels et commerciaux.

#### Elimination des batteries de ce produit

(Applicable aux pays de l'Union européenne et aux autres pays européens dans lesquels des systèmes de collecte sélective sont mis en place.)

Le symbole sur la batterie, le manuel ou l'emballage indique que les batteries de ce produit ne doivent pas être éliminées en fin de vie avec les autres déchets ménagers. L'indication éventuelle des symboles chimiques Hg, Cd ou Pb signifie que la batterie contient des quantités de mercure, de cadmium ou de plomb supérieures aux niveaux de référence stipulés dans la directive CE 2006/66. Si les batteries ne sont pas correctement éliminées, ces substances peuvent porter préjudice à la santé humaine ou à l'environnement.

Afin de protéger les ressources naturelles et d'encourager la réutilisation du matériel, veillez à séparer les batteries des autres types de déchets et à les recycler via votre système local de collecte gratuite des batteries.

![](_page_48_Picture_0.jpeg)